# City of Richmond **Richmond ePlan Applicant User Guide**

June 2016

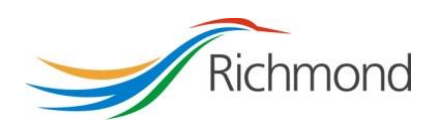

### **Table of Contents**

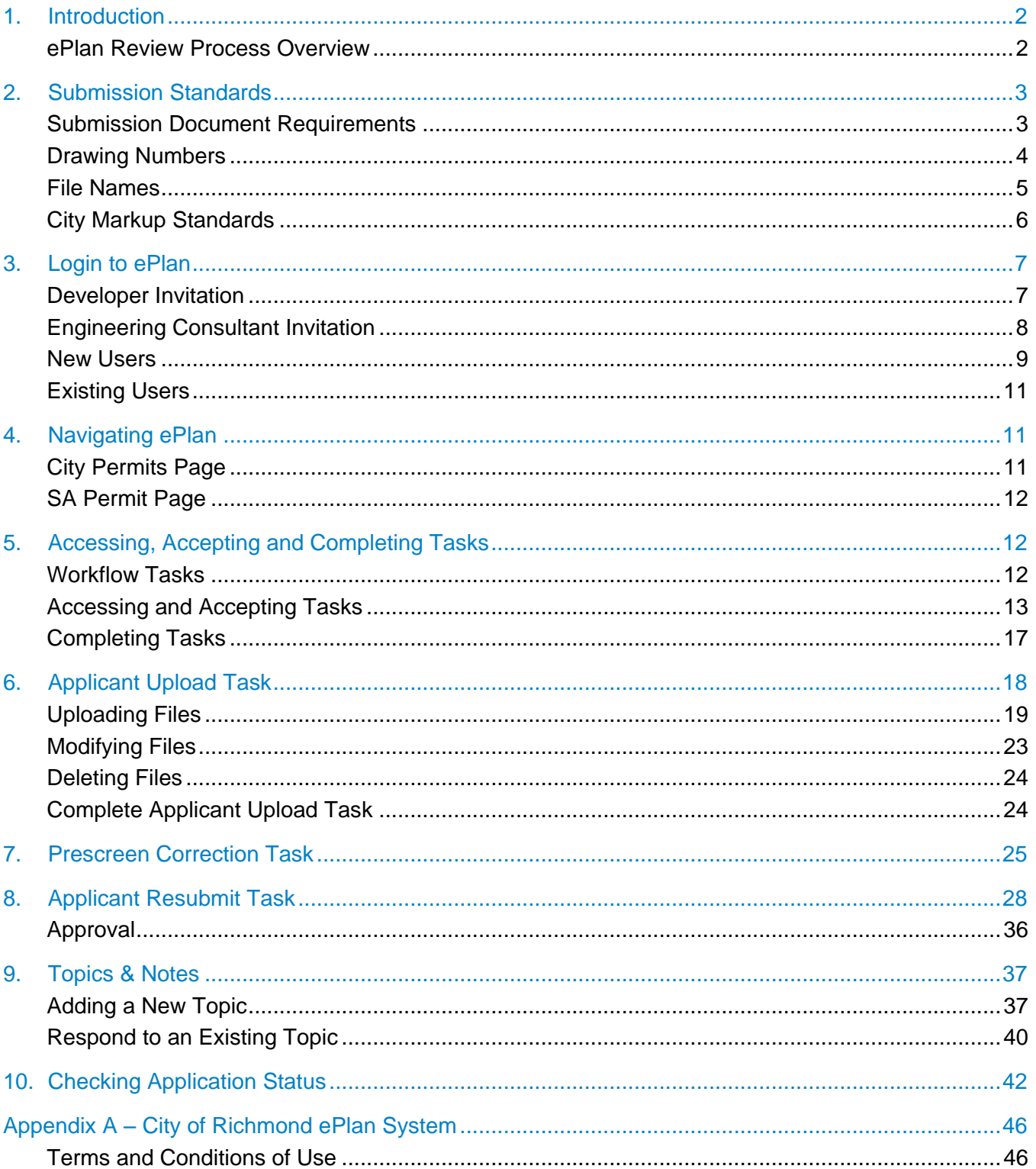

## <span id="page-2-0"></span>1. Introduction

The City of Richmond has implemented ePlan, an online system for the review of Servicing Agreement (SA) documents.

The ePlan system improves customer service levels by providing the following benefits:

- 1. Reducing review times;
- 2. Improving tracking, reporting and accountability; and
- 3. Reducing resource use.

### <span id="page-2-1"></span>ePlan Review Process Overview

- 1. The ePlan review process is initiated when the Developer or their designated contact (the "Project Contact") submits an SA application to the Zoning Counter at Richmond City Hall. The Project Contact will be provided with an SA number and be requested to pay an SA application fee. SA application forms are available online www.richmond.ca/\_\_shared/assets/da46189.pdf.
- 2. ePlan will send the Project Contact an email requesting their Civil Engineering Consultant's (the "Engineering Consultant") contact details be sent to the City's Development Applications Coordinator.
- 3. The Development Applications Coordinator will process the application and ePlan will send an email to the Engineering Consultant, requesting documents be submitted through ePlan.
- 4. The Engineering Consultant will upload drawings and documents to ePlan.
- 5. The Development Applications Coordinator pre-screens the submission to ensure completeness and compliance with City submission standards. Engineering Consultants will be notified if corrections are required; otherwise, the files will be distributed to relevant City departments for concurrent review and comment.
- 6. City staff will review and comment on submission documents digitally through the ePlan system. Review typically requires one month to complete, but review times may vary depending on complexity. ePlan allows both the Project Contact and the Engineering Consultant to check the status of the review at any time (Refer to Section 10 of this Guide).
- 7. The Project Contact and the Engineering Consultant is notified through email once the review is complete. Comments can be viewed and downloaded through ePlan.
- 8. The Engineering Consultant will respond to all comments through ePlan and upload revised drawings and documents.
- 9. Steps 5–7 are repeated until all City comments are addressed and drawings are ready for approval.
- 10. Once all statutory-right-of-way registration and other requirements have been met, the drawings will be stamped for approval.
- 11. An email will be sent to notify the Project Contact and Engineering Consultant that the drawings may be downloaded and circulated for construction.
- 12. The Engineering Consultant is required to send hard copies of signed and sealed approved drawings to the Development Applications Coordinator for distribution to field staff. The number of drawings required will be confirmed at the time of approval.

This User Guide intends to provide Applicants, including Developers and their Engineering Consultants, with directions of navigating the SA review process using the ePlan system, including standards for naming and submitting your drawing and document files, and how to monitor the status of your application.

In addition to this User Guide, please refer to the instructions provided within the Help Manual embedded within the ePlan system and visit the City of Richmond's website at www.richmond.ca/plandev/overview.htm. Please also refer to the Terms and Conditions of Use in Appendix A.

## <span id="page-3-0"></span>2. Submission Standards

This section outlines standard requirements for creating, naming, formatting and submitting SA documents through ePlan. Maintaining standards minimizes SA review times and ensures that the City obtains consistent, functional record documents.

## <span id="page-3-1"></span>Submission Document Requirements

ePlan allows Applicants to submit drawings as well as supporting documents for the City's review.

### **Drawing Files**

- 1. Drawing files depict infrastructure to be constructed through the SA.
- 2. Drawing files include title sheets, key plans, survey plans, and all other plan types required to depict the infrastructure being constructed.
- 3. Drawings must be prepared in accordance with the City's Engineering Drafting Standards, with the exception of one amendment according to Item #4 below. The City's Engineering Drafting Standards is available for purchase at Richmond City Hall.
- 4. The bottom left corner of all drawings shall be left blank and be reserved for the City Approval stamp. BC One Call instructions originally occupying this space shall be incorporated as a standard drawing note.

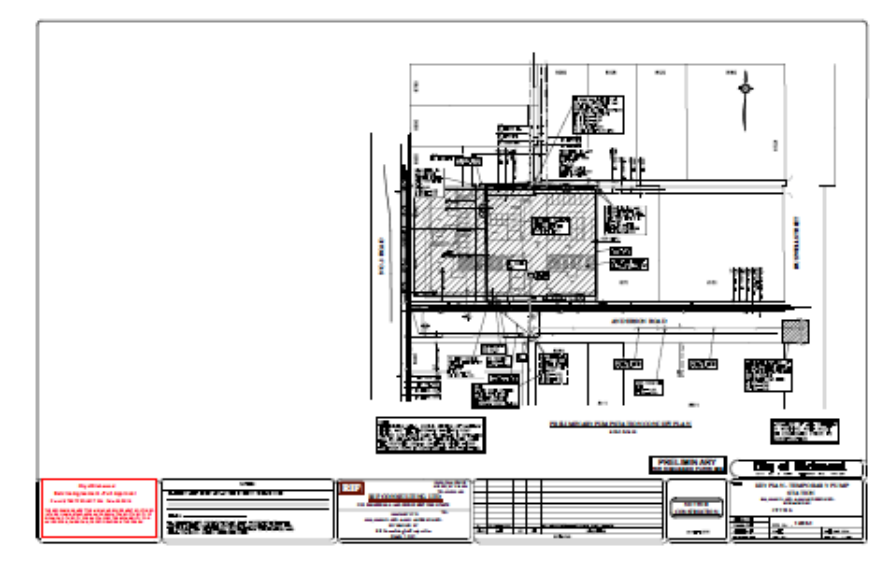

5. Drawings shall be submitted in vector PDF format. For drawing files created using AutoCAD software, it is recommended that drawings be converted to vector PDF format using the Autodesk Vector Graphic Converter "DWG to PDF.pc3 plotter driver."

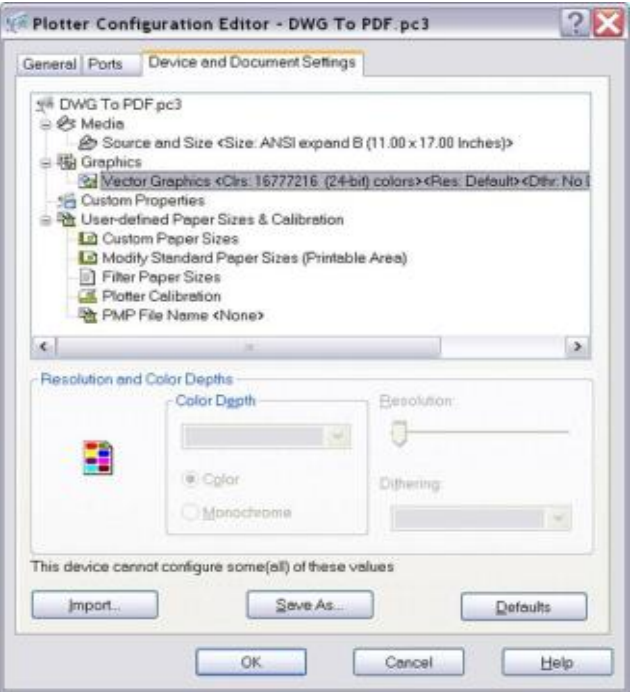

- 6. Drawings shall be submitted as single-page, separate files.
- 7. Drawings shall be uploaded into the permit's "Drawings" folder within ePlan. Detailed file upload instructions are provided in Section [6](#page-18-0) of this document.
- 8. All drawing files must be digitally sealed using APEGBC approved software. For more information, please refer to APEGBC's guidelines found at www.apeg.bc.ca.

#### **Supporting Documents**

- 1. Supporting documents provide information to support the permit drawings. Such documents may include, but not be limited to letters, e-mails, geotechnical reports, arborist assessments, calculations or checklists.
- 2. Supporting documents shall be submitted in a searchable PDF format.
- 3. Supporting documents shall be uploaded into the permit's "Documents" folder within ePlan. Detailed file upload instructions are provided in Section [6](#page-18-0) of this document.
- 4. All engineering reports must be digitally sealed using APEGBC's approved software. For more information, please refer to APEGBC's guidelines found at www.apeg.bc.ca.

### <span id="page-4-0"></span>Drawing Numbers

Drawing numbers shall consist of the following components:

1. **City Permit Number:** The permit number, typically shown in the form "SA11-222222", includes the year of the permit application (11) and a unique permit identification number (222222) assigned by the City for each specific permit. This number will be shown in the ePlan system and in emails you receive regarding your permit. Drawing numbers shall begin with the permit number in reverse order (222222-11).

2. **Drawing Type Identification:** A 2-digit identification number that indicates drawing type (survey, sanitary, traffic etc.). Please refer to [Table 1](#page-5-1) for identification numbers assigned for each drawing type.

Note that title or cover sheets are not assigned a drawing number.

## <span id="page-5-0"></span>File Names

#### **Drawings**

ePlan drawing file names should include the following:

- 1. **Drawing Number:** Drawing number, assigned per the above section.
- 2. **Drawing Type Abbreviation:** Abbreviation of the drawing type, as defined in [Table 1.](#page-5-1)
- 3. **Sheet Number:** A 2-digit number indicating a specific drawing number for any one drawing type. Each discipline's first drawing begins with 01 and increases linearly up to the total number of drawings of that type (e.g. 01, 02 and 03 for Roadworks drawings with 3 sheets)[.](#page-5-2)

<span id="page-5-2"></span>[Table 1](#page-5-2) provides an example of drawing numbers and file names for a medium-sized Project, SA16-123456.

<span id="page-5-1"></span>Table 1: Drawing Number and File Name Convention

| <b>Drawing Type</b>                | <b>Drawing</b><br><b>Type ID</b> | <b>Drawing Type</b><br><b>Abbreviation</b> | <b>Drawing No.</b> | <b>Sheet</b><br>No. | <b>File Name</b>                                                              |
|------------------------------------|----------------------------------|--------------------------------------------|--------------------|---------------------|-------------------------------------------------------------------------------|
| <b>Title Sheet</b>                 | N/A                              | <b>TITLE</b>                               | N/A                | N/A                 | 123456-16 TITLE                                                               |
| Survey Plan                        | 03                               | <b>SURVEY</b>                              | 123456-16-03       | 01                  | 123456-16-03 SURVEY 01                                                        |
| <b>Key Plan</b>                    | 04                               | <b>KEYPLAN</b>                             | 123456-16-04       | 01                  | 123456-16-04 KEYPLAN 01                                                       |
| Roads Works                        | 05                               | <b>ROAD</b>                                | 123456-16-05       | 01<br>02<br>03      | 123456-16-05 ROAD 01<br>123456-16-05 ROAD 02<br>123456-16-05 ROAD 03          |
| <b>Water Works</b>                 | 06                               | <b>WATER</b>                               | 123456-16-06       | 01                  | 123456-16-06 WATER 01                                                         |
| <b>Storm Works</b>                 | 07                               | <b>STORM</b>                               | 123456-16-07       | 01                  | 123456-16-07 STORM 01                                                         |
| <b>Sanitary Works</b>              | 08                               | <b>SAN</b>                                 | 123456-16-08       | 01<br>02            | 123456-16-08 SAN 01<br>123456-16-08 SAN 02                                    |
| <b>Street Lighting</b>             | 09                               | <b>ELEC</b>                                | 123456-16-09       | 01<br>02            | 123456-16-09 ELEC 01<br>123456-16-09 ELEC 02                                  |
| Landscape                          | 10                               | <b>LAND</b>                                | 123456-16-10       | 01<br>02<br>03      | 123456-16-10 LAND 01<br>123456-16-10 LAND 02<br>123456-16-10 LAND 03          |
| Environmental                      | 11                               | <b>ENVIRO</b>                              | 123456-16-11       | 01                  | 123456-16-11 ENVIRO 01                                                        |
| <b>Dike</b>                        | 12                               | <b>DIKE</b>                                | 123456-16-12       | 01                  | 123456-16-12 DIKE 01                                                          |
| <b>Electrical Vehicle Charging</b> | 13                               | <b>EVC</b>                                 | 123456-16-13       |                     | $NA^*$                                                                        |
| <b>Traffic Signals</b>             | 14                               | <b>SIGNAL</b>                              | 123456-16-14       | 01                  | 123456-16-14_SIGNAL-01                                                        |
| Pavement Signs & Markings          | 15                               | <b>TRAFFIC</b>                             | 123456-16-15       | 01<br>02<br>03      | 123456-16-15 TRAFFIC 01<br>123456-16-15 TRAFFIC 02<br>123456-16-15 TRAFFIC 03 |
| <b>District Energy Utility</b>     | 16                               | <b>DEU</b>                                 | 123456-16-16       |                     | $NA^*$                                                                        |

\*This example project provides no Electrical Vehicle Charging or District Energy Infrastructure so no drawing is generated for these assets.

#### **Supporting Documents**

No specific naming convention is required by the City for supporting documents; however file names should be indicative of the document content and are limited to a maximum of 20 characters.

#### **Re-Submitted Files**

Re-submitted files should use **EXACTLY** the same file name as the original submission. No additional letters or numbers to identify a subsequent version should be added. ePlan will automatically tag the resubmitted file as a new version when it is uploaded with the same file name.

### <span id="page-6-0"></span>City Markup Standards

The City's review comments are marked onto drawings and documents in the form of "changemarks."

To help Applicants quickly identify where review comments originate from, each City department's markups and changemarks are assigned a standard name and colour, as defined in [Table 2.](#page-6-1) Markups by City staff will be named as the Markup Group, followed by the Reviewer's initials. For example, comments made by Bob Jones in Engineering Planning will be titled EP-BJ.

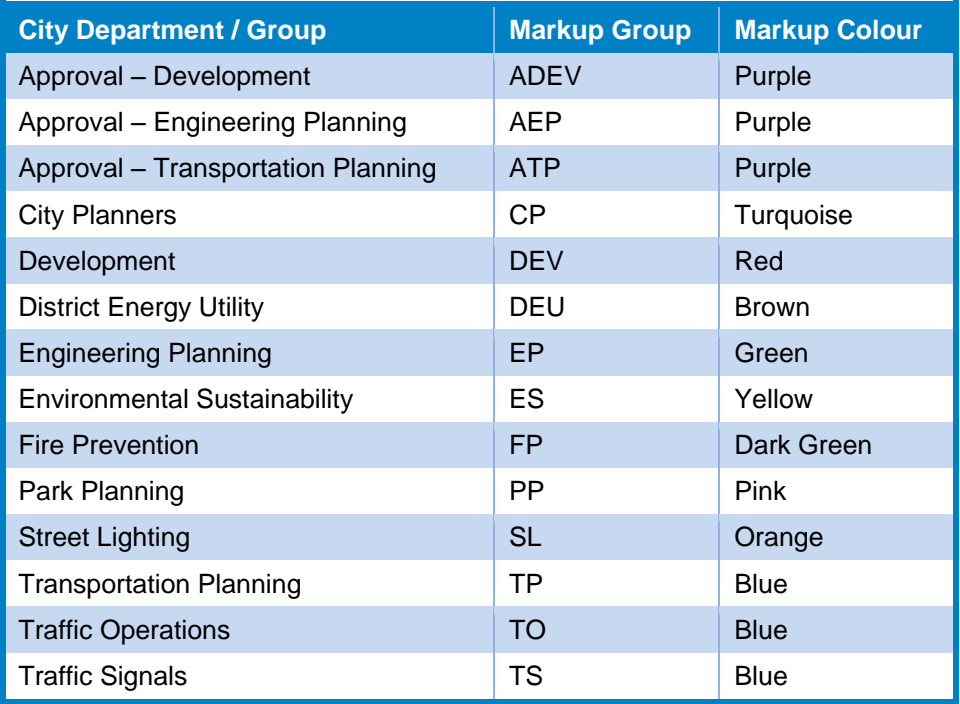

#### <span id="page-6-1"></span>Table 2: Markup Naming and Colour Standards

Note that Applicants are not permitted to add drawing mark-ups.

The Engineering Consultant is required to respond to all changemarks. Refer to Section [0](#page-27-0) on how to respond to City review comments.

## <span id="page-7-0"></span>3. Login to ePlan

## <span id="page-7-1"></span>Developer Invitation

Upon the Developer completing a permit application at the City's Zoning Counter, a new project will be created in the City's permitting system. ePlan will automatically send an email to the Developer containing login and permit information. The email will request the developer forward the Engineering Consultant's contact information to the Development Applications Coordinator.

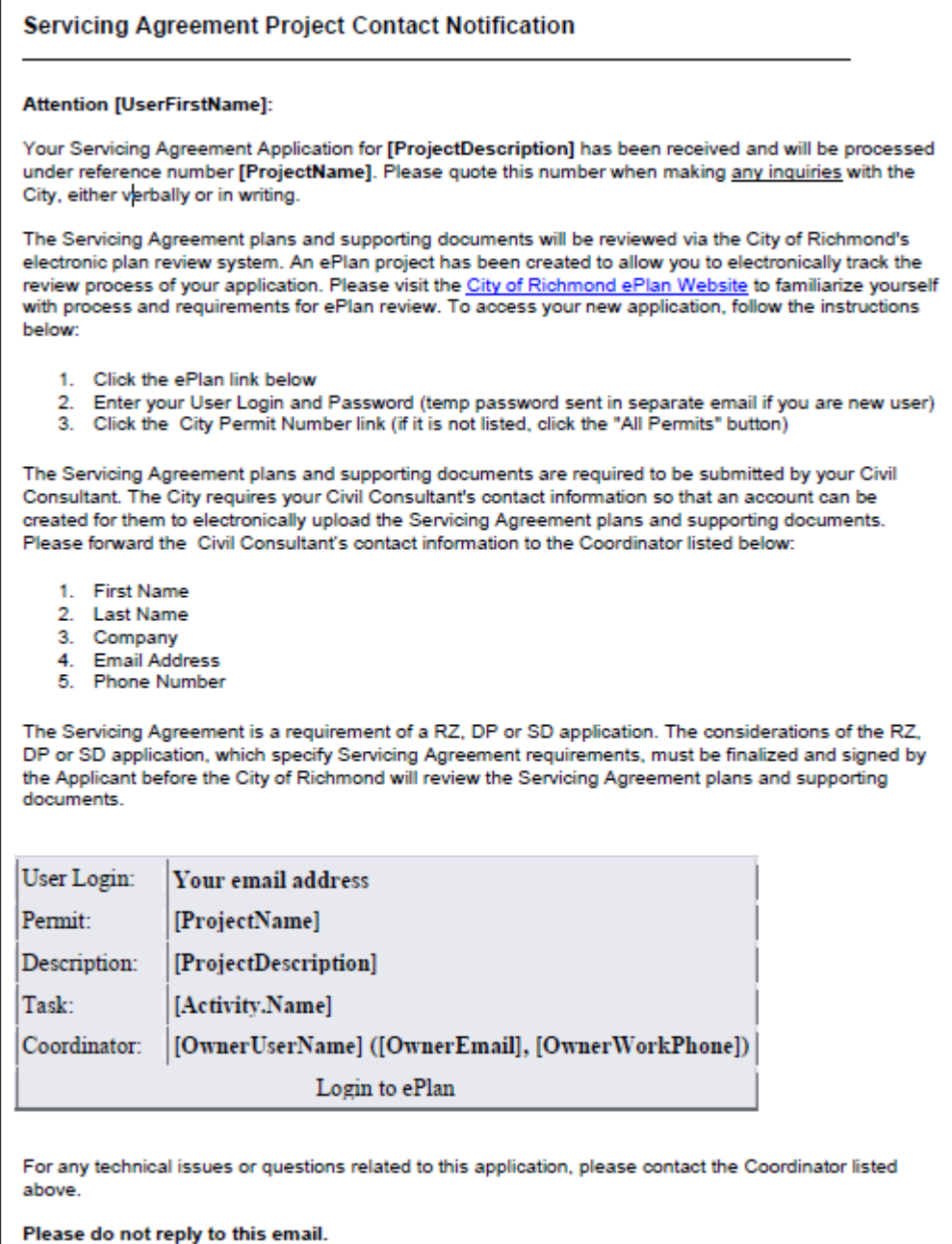

A temporary password for login to the system will be sent through a separate email.

(Insert copy of email when finalized)

The Developer can follow the link to access and log in to ePlan. Note that the Developer is not required to log in to ePlan as the Engineering Consultant is responsible for uploading all necessary documents. Only the Engineering Consultant is able to submit documents through ePlan. However, the Developer may access the submission status of the application through ePlan (Refer to Section 10).

## <span id="page-8-0"></span>Engineering Consultant Invitation

Within 48 hours of the Developer providing the Engineering Consultant's contact information to the City, an email will be sent to the Engineering Consultant. The Engineering Consultant is required to follow the link provided to access and log in to ePlan.

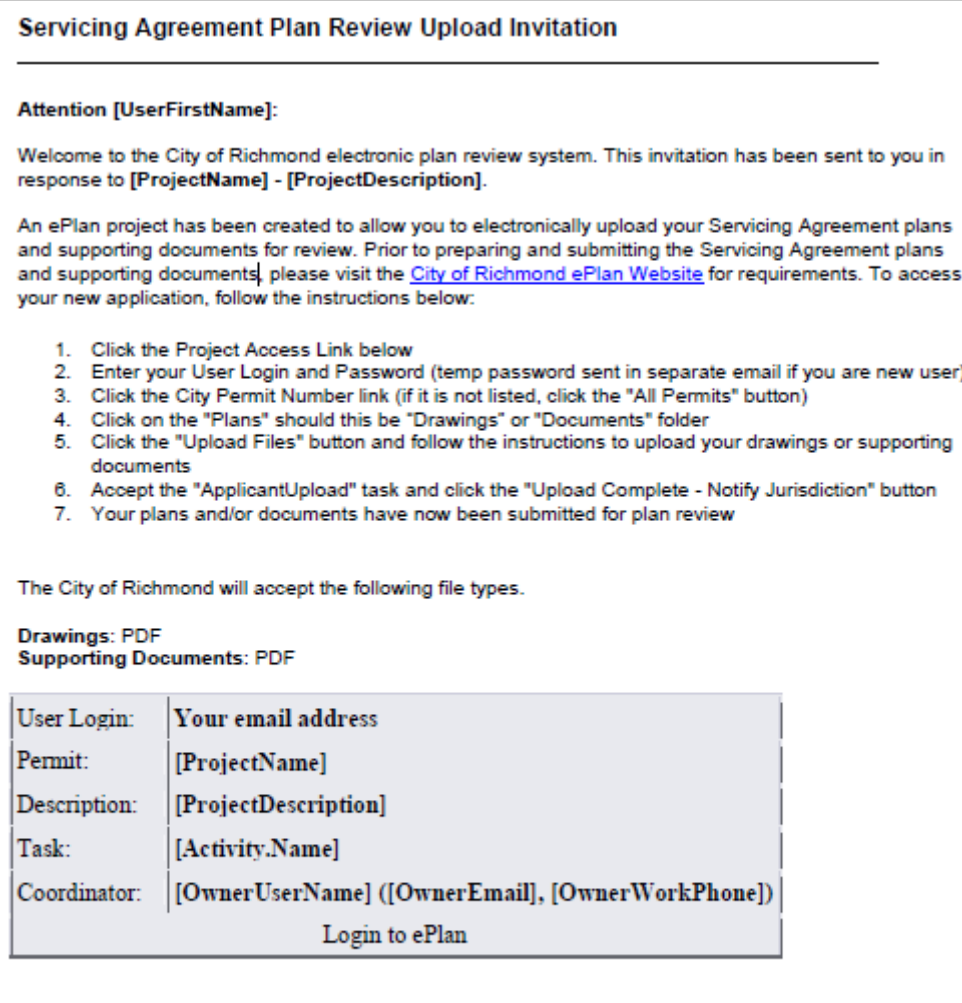

For any technical issues or questions related to this application, please contact the Coordinator listed above

Please do not reply to this email.

## <span id="page-9-0"></span>New Users

#### **Computer Setup**

ePlan is compatible with the following internet browsers: Google Chrome, Internet Explorer, Firefox, and Safari.

Prior to logging into the ePlan, the following actions must be completed:

- 1. Disable your computer's "pop-up" blockers for the ePlan web address. Attempting to log in without disabling "pop-up" blockers may cause the web page to disappear once you hit the "Login" button. Some computers have more than one pop-up blocker installed (Internet Explorer, Google Task Bar, etc). Once pop-up is enabled on the ePlan site, you will be able to utilize the application.
- 2. If you are using Internet Explorer, you must install the necessary ActiveX Control components. Do this by clicking "Install ProjectDox Components" on the login page. This installation will need to be done once for each computer on which you access ePlan. This step is not required if you are using other internet browsers.

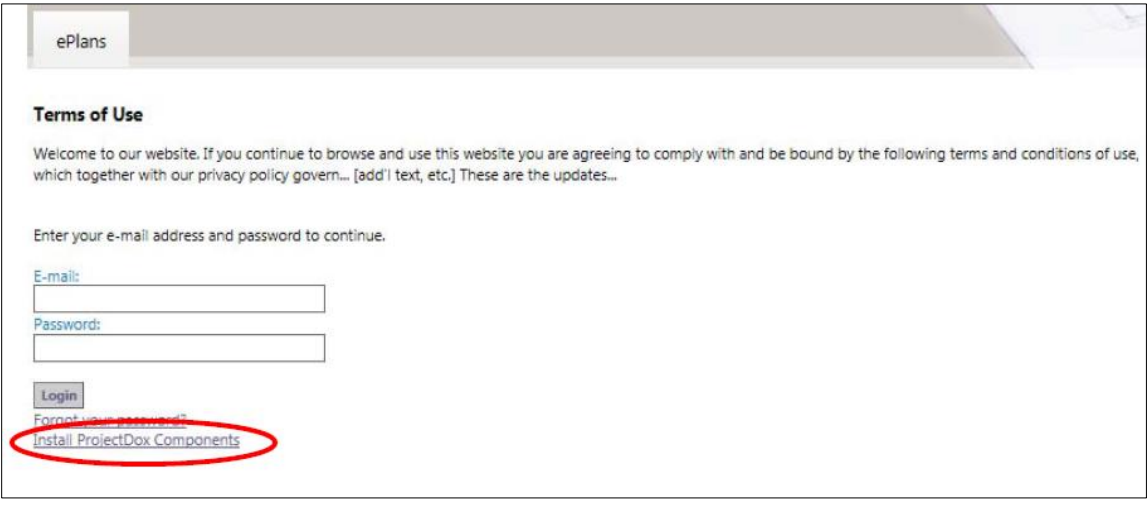

A ProjectDox Components Setup Wizard will pop up. Follow the prompts in the pop-up to install the necessary ePlan ActiveX controls.

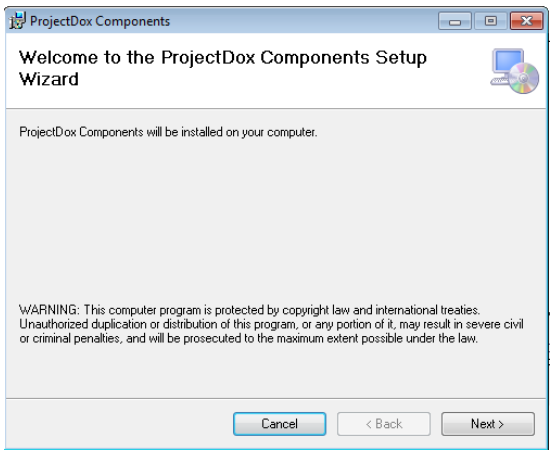

Your computer is now set up and ready to use ePlan!

### **New Account Setup**

As a new user, you will receive an invitation email providing you with a login ID (your email address) and a temporary password. Follow the link provided and enter the login information.

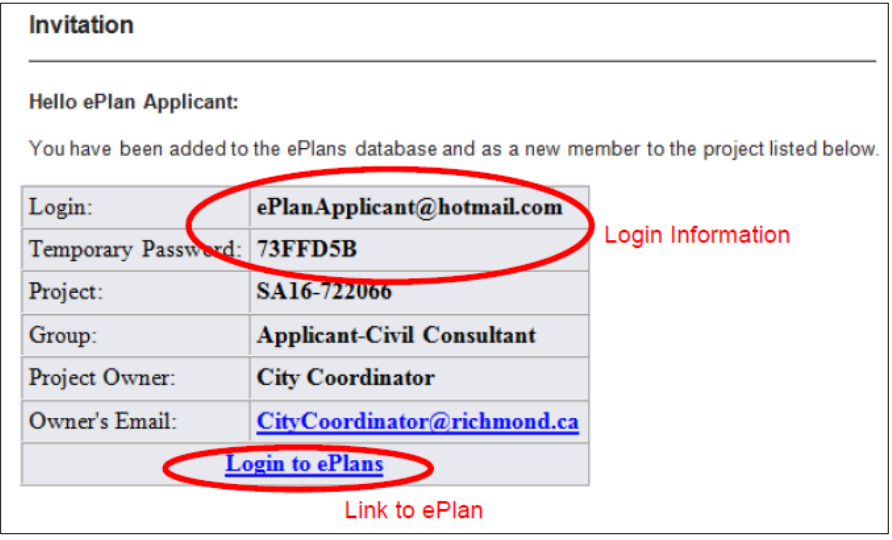

You will be prompted by the system to change your password and enter your personal account information. Mandatory fields are marked with asterisks. Once all mandatory fields have been completed, click the Save button in the middle of the screen, and you may begin to use ePlan.

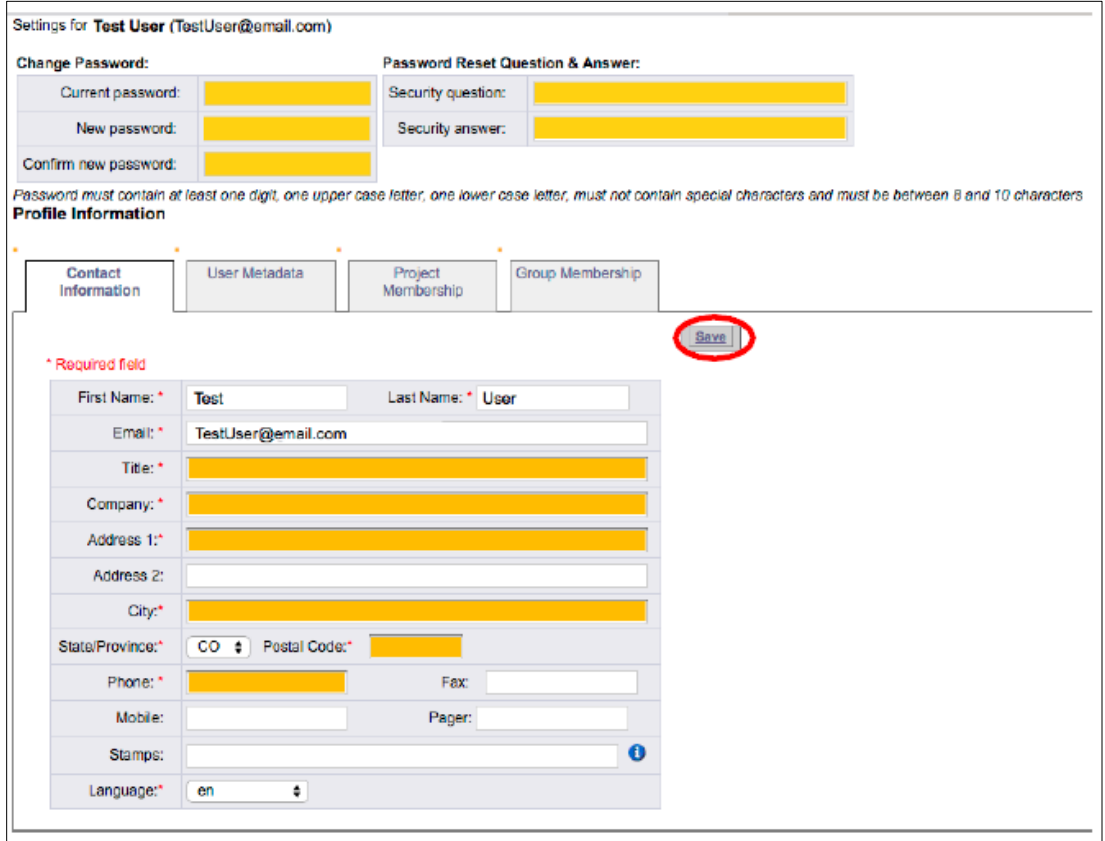

## <span id="page-11-0"></span>Existing Users

If you are a returning user, login to ePlan Review using your existing e-mail address and password. If you have forgotten your password, click on the "Forgot Password" button and the information will be emailed to you. This will work only if you have logged in once and added a security question and answer.

## <span id="page-11-1"></span>4. Navigating ePlan

## <span id="page-11-2"></span>City Permits Page

Once you have logged into ePlan, you will be taken to the City Permits page. This page provides access to all permits assigned to you and all outstanding tasks requiring your action.

This page contains the following sections:

- 1. **Navigation Bar:** Allows you to navigate to different sections of the site, including the Help manual and access to your profile information.
- 2. **Active City Permit List:** A list of recent permits you have accessed. Click "All Permits" to show all the permits assigned to you. Permits are listed in order by Permit number, but can be sorted by clicking on any header field name.
- 3. **ProjectFlow Task List:** A list of all active tasks pending your action. Completed tasks are automatically removed from this list. IMPORTANT: Review Section [5](#page-12-1) before accepting a task.

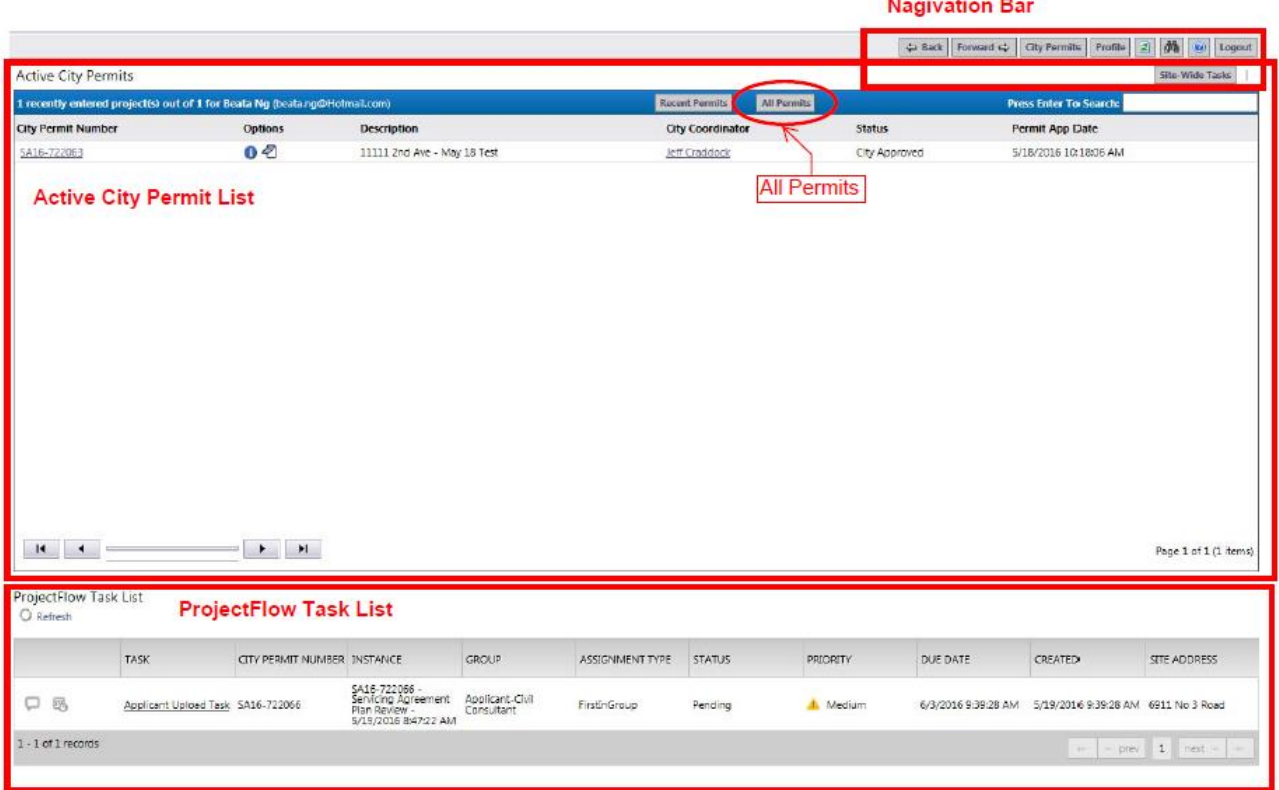

## <span id="page-12-0"></span>SA Permit Page

Every permit has its own page where you can review tasks and upload documents. Clicking on a specific permit number under the Active City Permit List on the City Permits Page will direct you to a specific SA Permit Page. This page contains the following sections:

- 1. **Navigation Bar:** Allows you to navigate to different sections of the site, including the Help manual, access to your profile information, and return to the City Permits Page.
- 2. **Permit Information and Reports:** A summary of the permit details, including contact information and status.
- 3. **Documents:** Allows user to upload or retrieve documents and drawings. Information on uploading files can be found in Section [5.](#page-12-1)

| SA16-722063<br>Main Contact: Beata Ng                                                                                         |                                                                                             | <b>Navigation Bar</b>                                                                                                  | pofile 2 (M) togout<br>da Back Forward<br><b>Gty Permits</b><br><b>C. Reporty 45 Worldfow Portals   0 Info   4 Notes</b> |
|----------------------------------------------------------------------------------------------------|---------------------------------------------------------------------------------------------|----------------------------------------------------------------------------------------------------|----------------------------------------------------------------------------------------------------|
| Expand current   Collapse   4<br><b>E-SA16-722063</b><br>Drawings (SFiles SNm)<br>Documents<br>- a Approved (5 Files - 5 New) | 11111 2nd Ave - May 18 Test<br><b>Permit Info</b><br><b>Reports</b><br><b>City Permit #</b> | SA16-722063<br>Site Address or Location: 11111 2nd Ave - May 18 Test                                                   | City Permits                                                                                                    |
| <b>Documents</b>                                                                                                    | <b>Site Images</b><br>Consultant:                                                           | No image exists<br>Beata Ng                                                                                            |                                                                                                    |
|                                                                                                    | <b>Consultant's Email:</b><br>Phones<br><b>Consultant's Cell Phone:</b>                     | beataing@Hotmail.com<br>8042764257                                                                                     |                                                                                                    |
|                                                                                                    | <b>Coordinator:</b><br><b>Coord Emails</b><br><b>Administrators:</b>                        | <b>Jeff Craddock</b><br>joraddock@richmond.ca<br>Tyson Florence, EPlans Dev                                            |                                                                                                    |
|                                                                                                    | <b>Drawing Status:</b><br>Start/End:<br>Pass-Through:                                       | City Approved<br>Start: 5/18/2016 10:18:06 AM   End: 11/18/2016 10:18:04 AM<br>.movwmv.avi.htm.html.install.config.mp4 |                                                                                                    |
|                                                                                                    | Versioning:                                                                                 | Enabled for this project                                                                                               |                                                                                                    |

**Permit Information and Reports** 

You may return to the City Permits Page at any time using the "City Permits" button in the Navigation Bar.

#### **Security Timeout**

Please logout after your session is complete. Due to security and resource concerns, the system will automatically sign you out after 60 minutes of inactivity.

## <span id="page-12-1"></span>5. Accessing, Accepting and Completing Tasks

### <span id="page-12-2"></span>Workflow Tasks

The Engineering Consultant is required to complete the following tasks throughout the ePlan review process:

1. **Applicant Upload Task:** Engineering Consultant to upload all necessary permit drawings and documents into ePlan for the City's review.

- 2. **Prescreen Corrections Task:** This task may or may not be required, depending on whether the original submission meets the City's basic submission requirements. If revisions are required, the Engineering Consultant will be assigned a task to make necessary corrections.
- 3. **Applicant Resubmit Task:** Engineering Consultant to review and address the City's review comments, and resubmit drawings and documents as required to satisfy review comments. This task may be repeated several times throughout the review process until the drawings are ready for approval.

At each stage, the Engineering Consultant will receive an email notification that the task has been initiated and assigned to them. Developers will also receive email notifications when these tasks are initiated, but no action from Developers is required.

More details of how to navigate through each task are provided in Sections [6,](#page-18-0) **Error! Reference source not found.** and [0.](#page-27-0)

## <span id="page-13-0"></span>Accessing and Accepting Tasks

Tasks are accessed through ePlan. Begin by logging into ePlan through the link provided in your notification email.

Tasks can be accessed from two locations:

- 1. Within the SA Permit Page;
- 2. Within the City Permits Page.

Staff recommend accessing tasks through the SA Permit Page as it is easier to respond to them from this location.

### **Accessing Task Location 1: SA Permit Page – Workflow Portals**

You can access active tasks pertaining to specific permits through the SA Permit Page, accessible by clicking on a specific permit number under the Permit List on the City Permits Page.

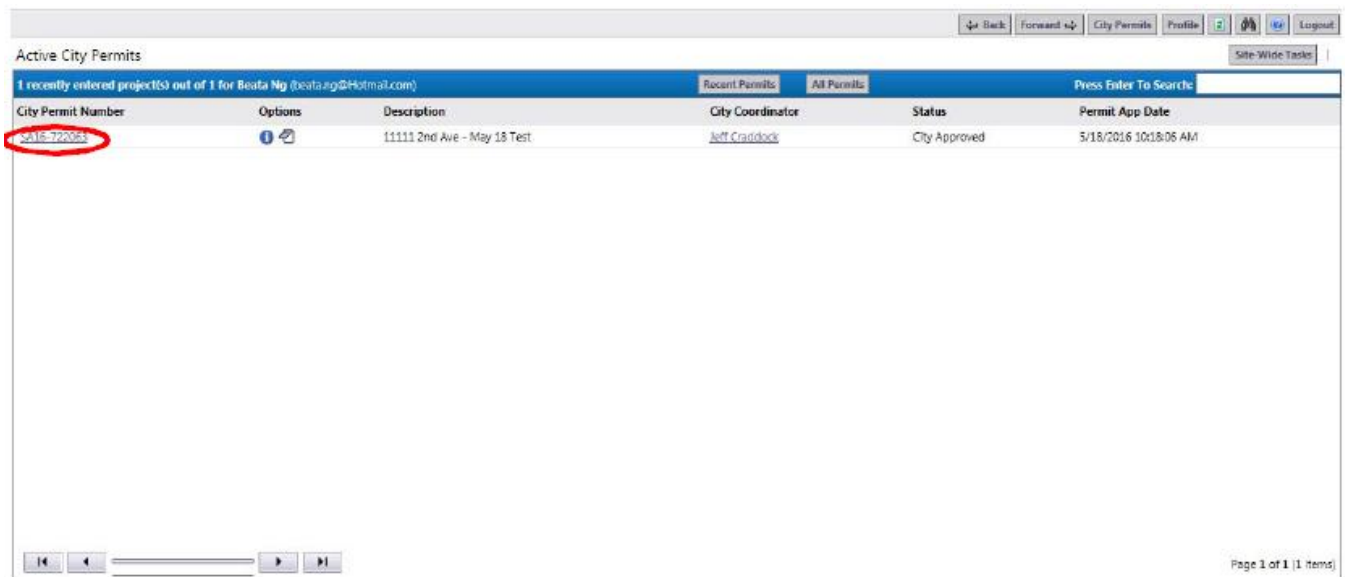

While on the SA Permit Page, access tasks by clicking on the "Workflow Portals" button.

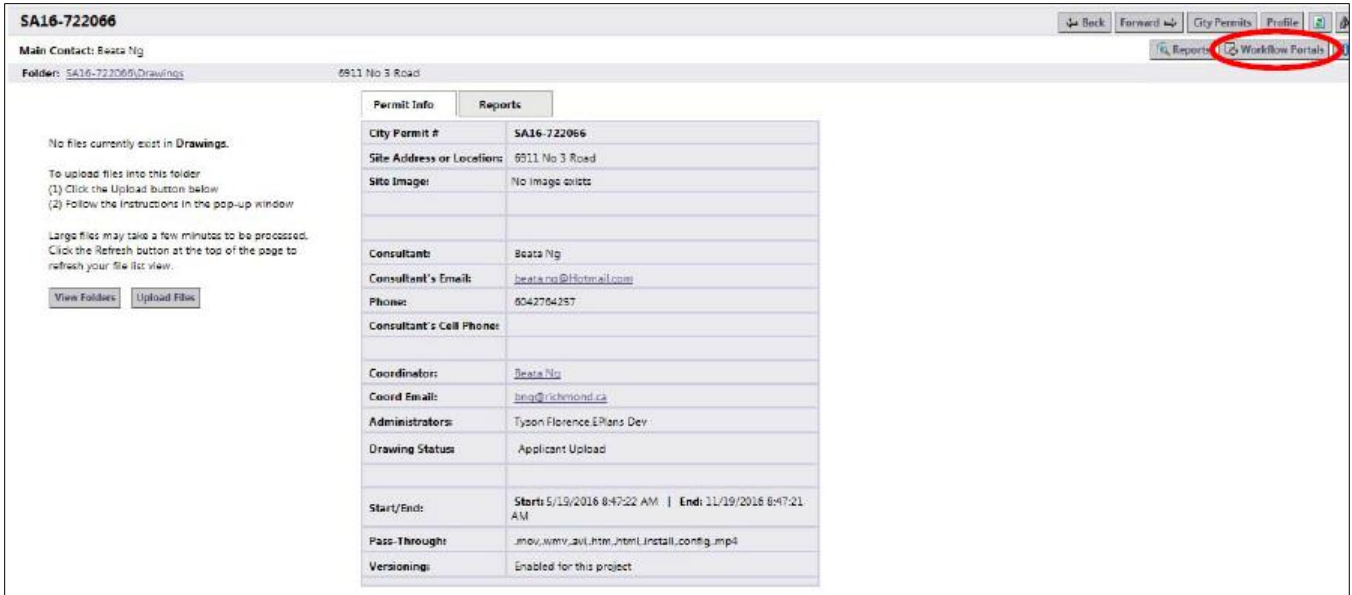

Your active tasks for the permit will appear under the "ProjectFlow Task List". Click on the task you wish to accept.

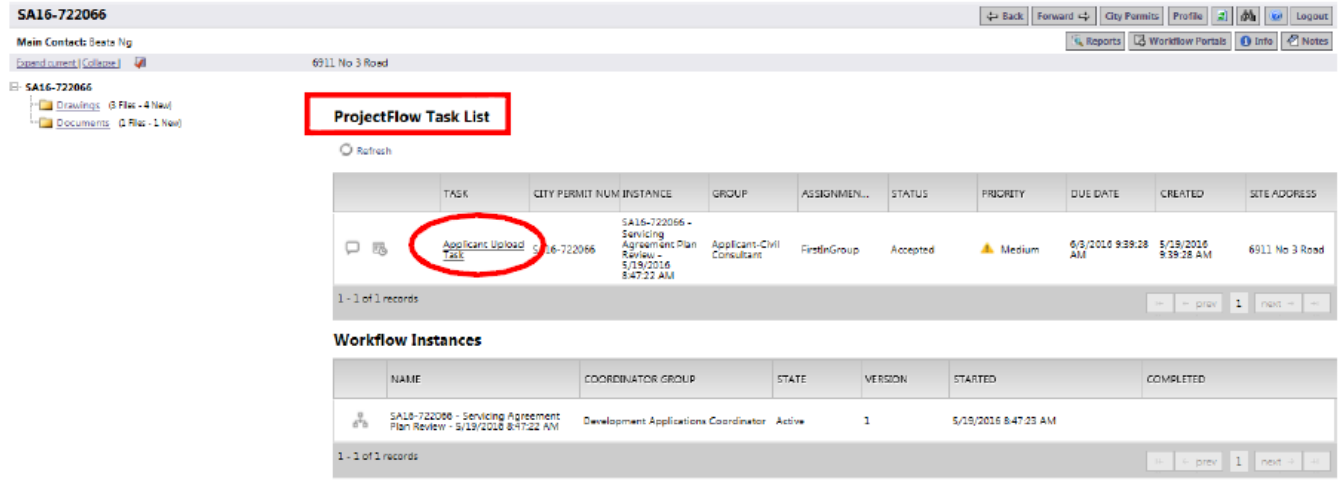

A Task dialogue box will open, providing instructions with instructions for completing the task. A sample dialogue box for the Applicant Upload Task is shown below. Note that the information and instructions presented differ for each task.

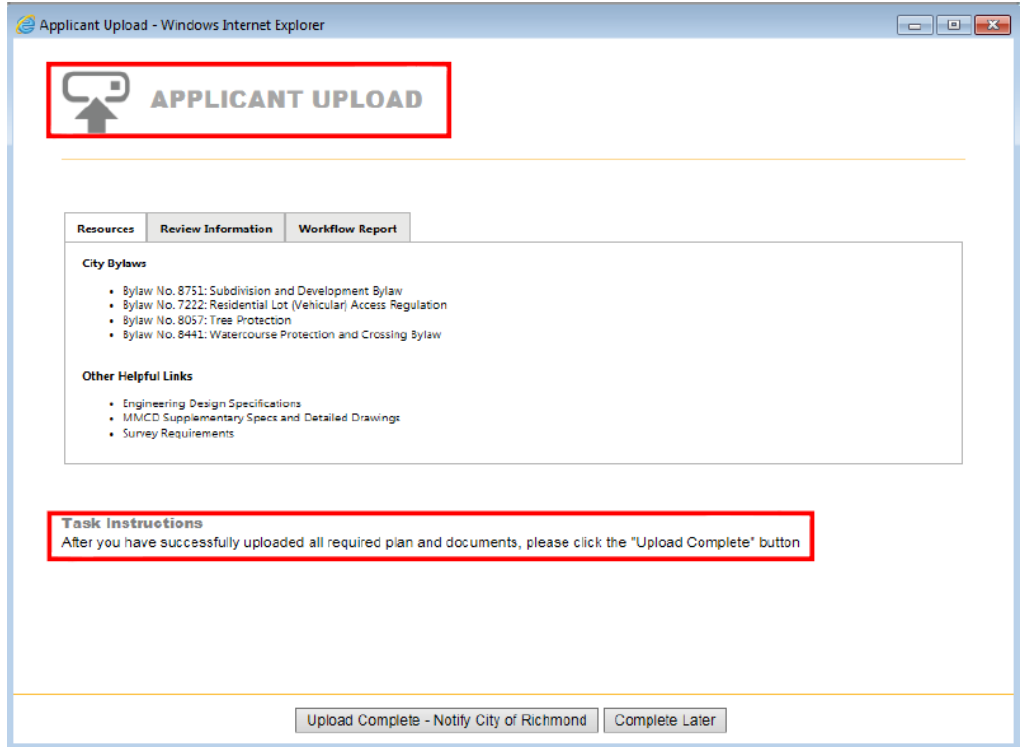

After you have accepted a task, you can close the Task dialogue box by clicking the "Complete Later" button. The dialogue box can be re-open the same way at any time until you complete the task.

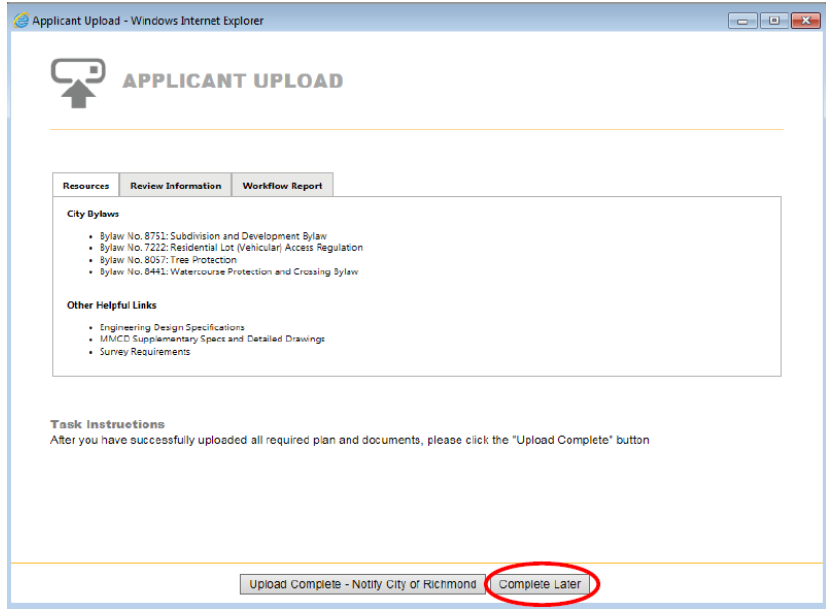

IMPORTANT: Do not click "Complete" until the task has been fully completed and is ready to be returned to the City for subsequent review.

### **Accessing Tasks Location 2: City Permits Page – Task List**

All active tasks pending your action are shown in the ProjectFlow Task List at the bottom of the City Permits Page. You can accept tasks by clicking on the Task name.

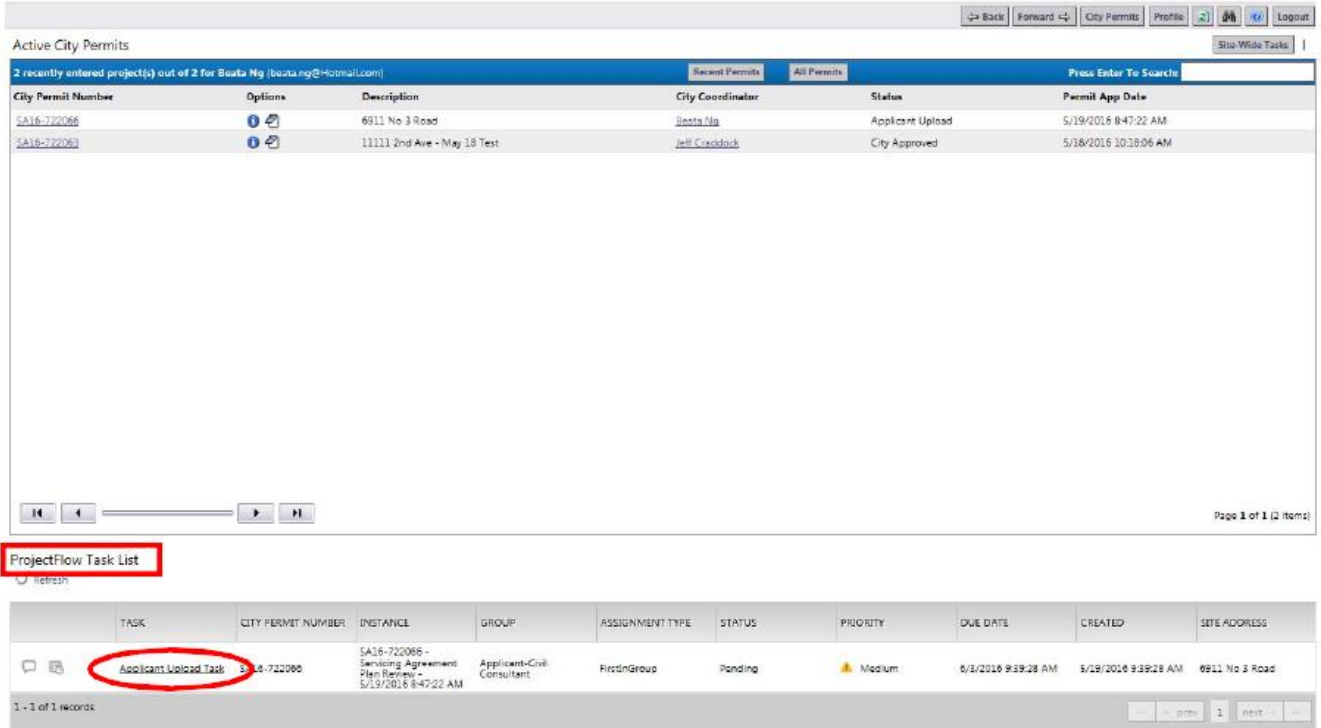

You will be prompted by the system to accept the task. Click "OK" to accept the task, and the Task Dialogue Box will open.

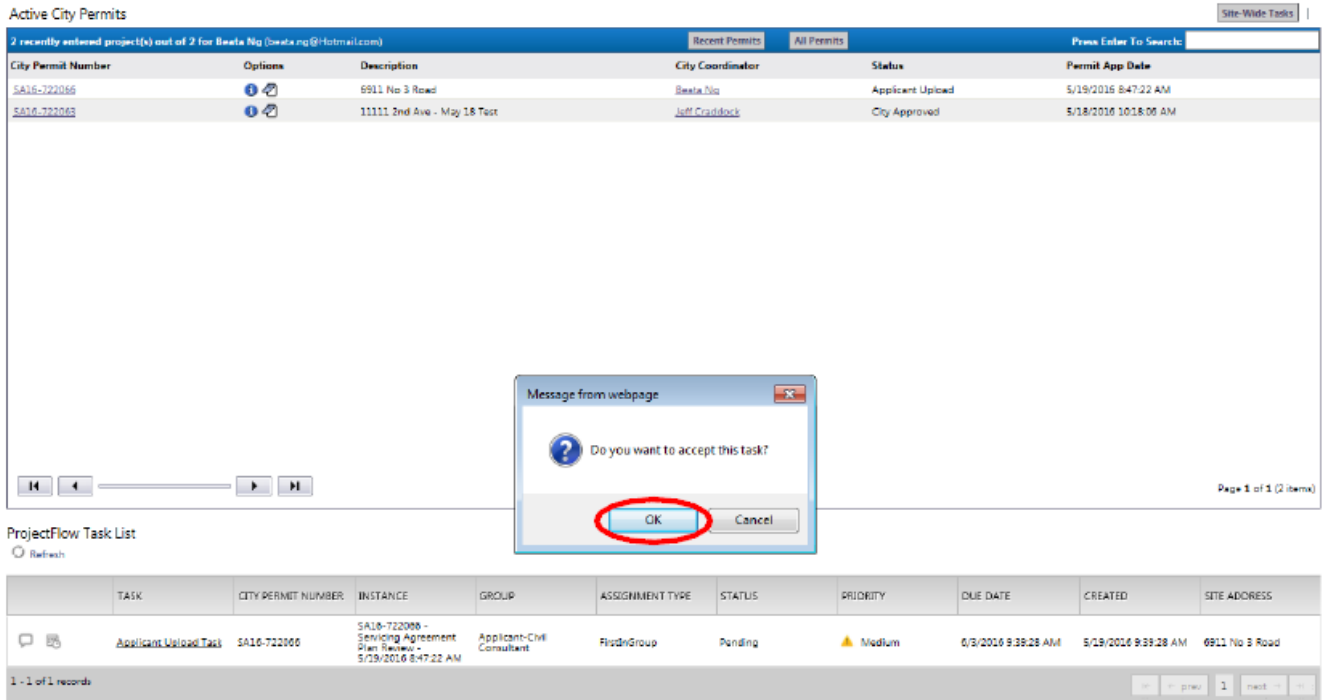

## <span id="page-17-0"></span>Completing Tasks

Once the task, such as uploading documents for the Applicant Upload Task, has been completed, open the Task dialogue box and click on the "Task Complete" button.

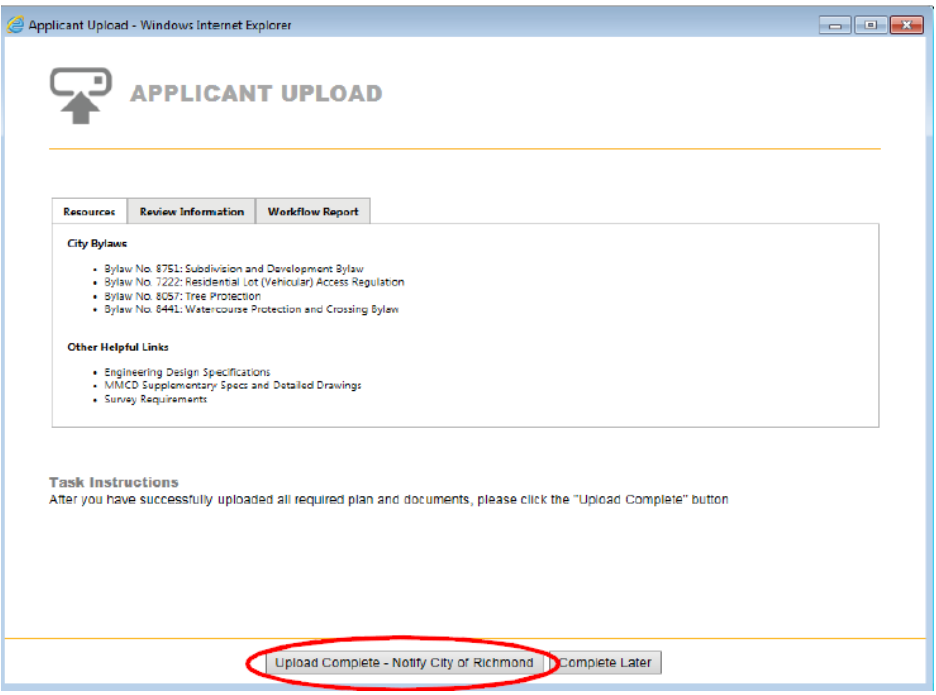

You will be prompted by a dialogue box to confirm completion of the task. Click "OK" to complete the process. The City's Development Applications Coordinator will be notified.

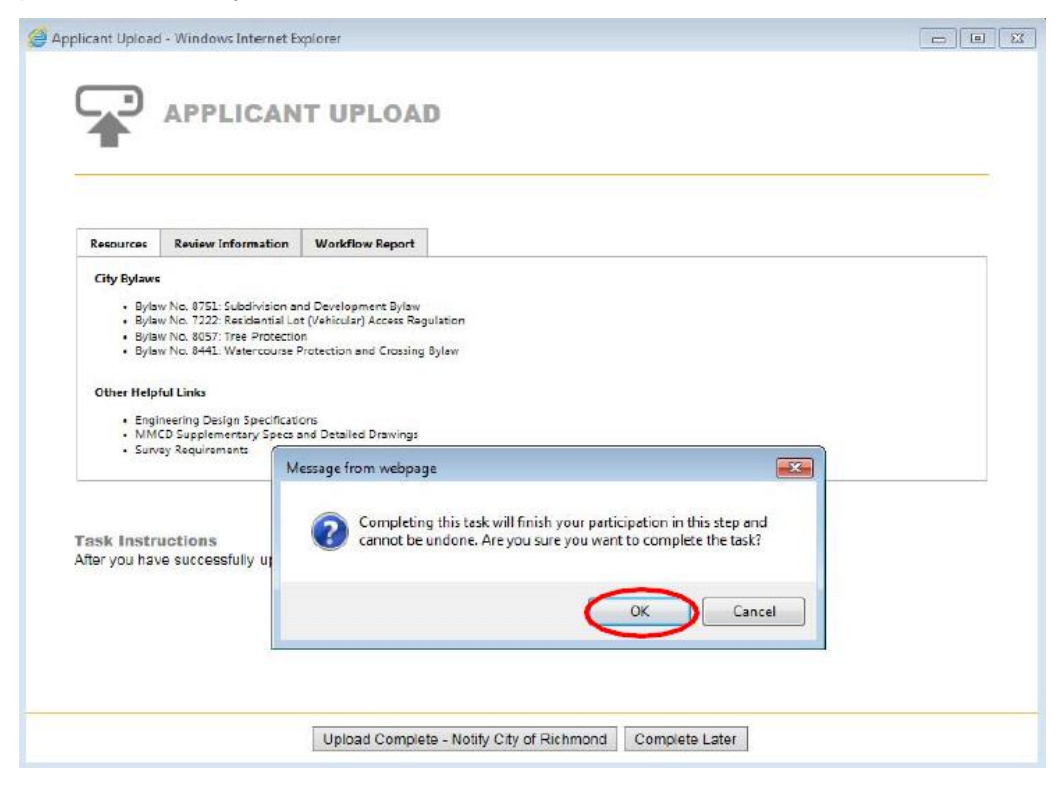

## <span id="page-18-0"></span>6. Applicant Upload Task

The City requires that all permit files be uploaded by the Engineering Consultant. Once the SA application is initiated and the Developer has provided the Engineering Consultant's contact details, the Engineering Consultant will receive a task, by email, to upload all necessary files to ePlan.

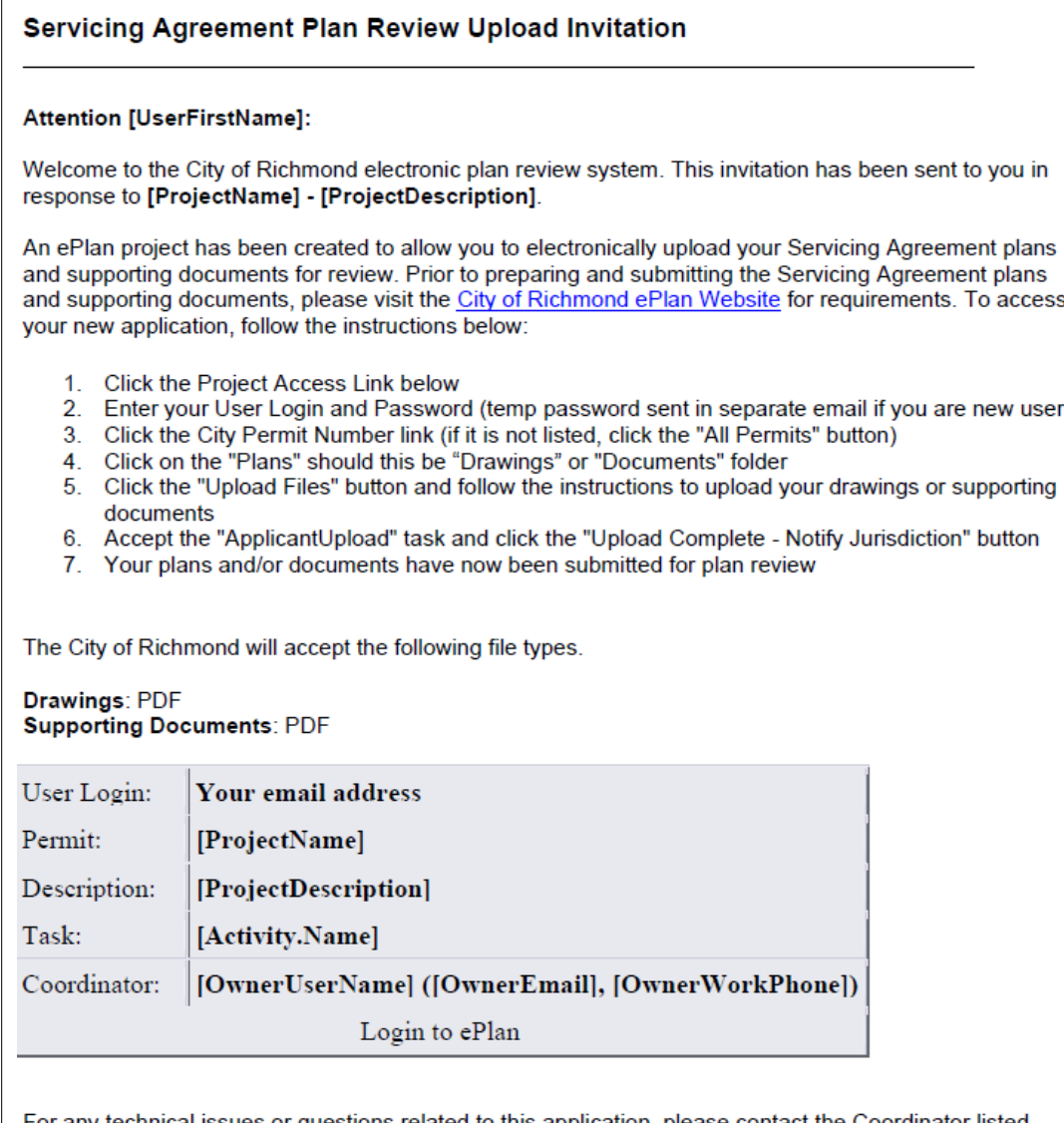

For any technical issues or questions related to this application, please contact the Coordinator listed above.

## <span id="page-19-0"></span>Uploading Files

To upload files, first select the relevant Permit Number under the Active City Permit List on the City Permits Page.

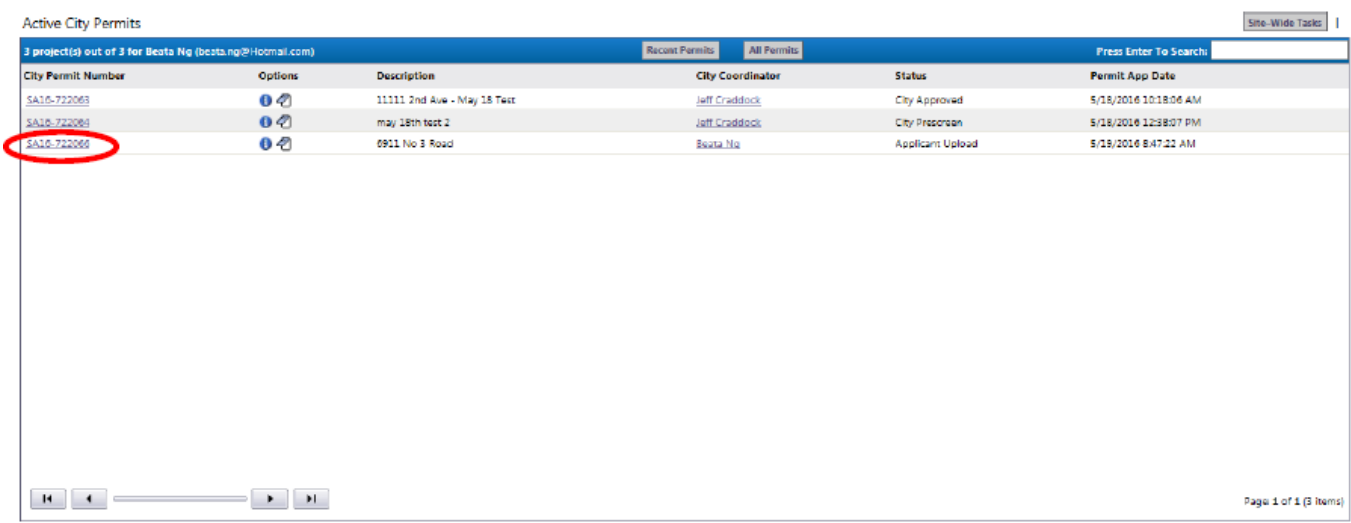

This will direct you to the Permit Page where files can be uploaded. Uploading files is quick and easy – simply follow the steps below:

1. To upload drawings, click the "Drawings" folder and follow the steps below. Alternatively, to upload supporting documents, click the "Documents" folder. Please do not upload supporting documents into the "Drawings" folder, or vice-versa.

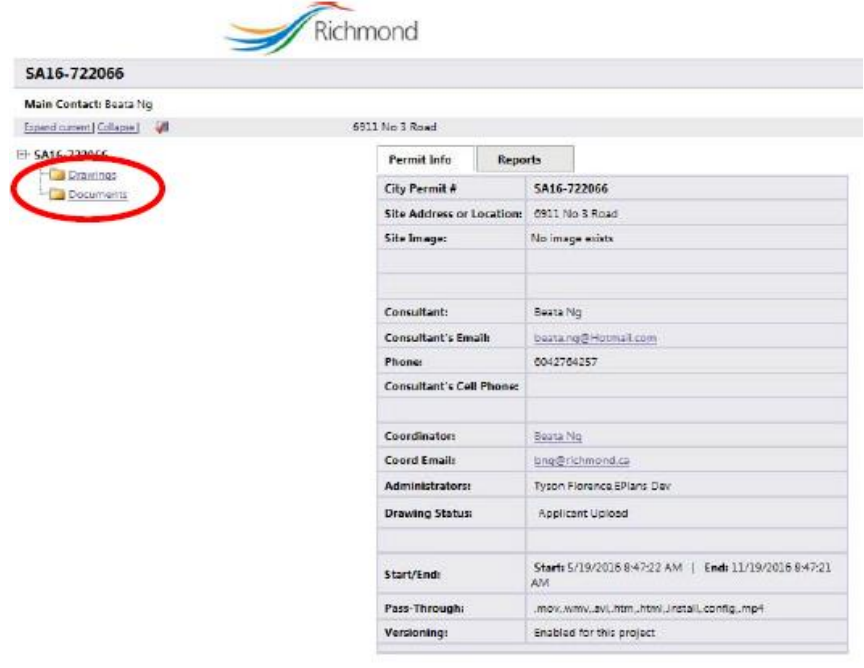

2. Upon clicking on either folder, you will be presented with two buttons – "View Folders" and "Upload Files". Click the "Upload Files" button.

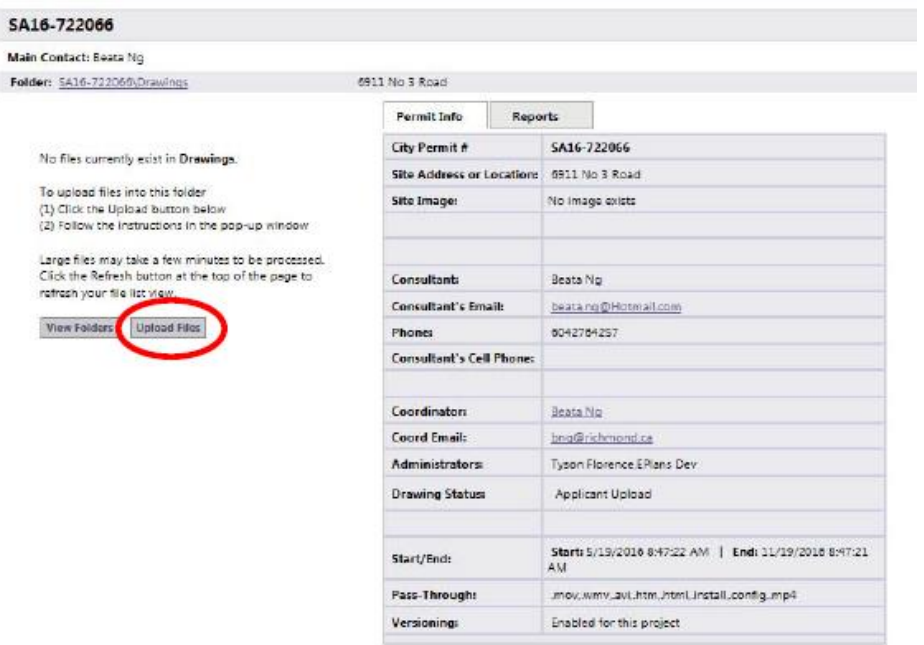

3. An upload dialog box will open. Click on the "Browse for Files" button.

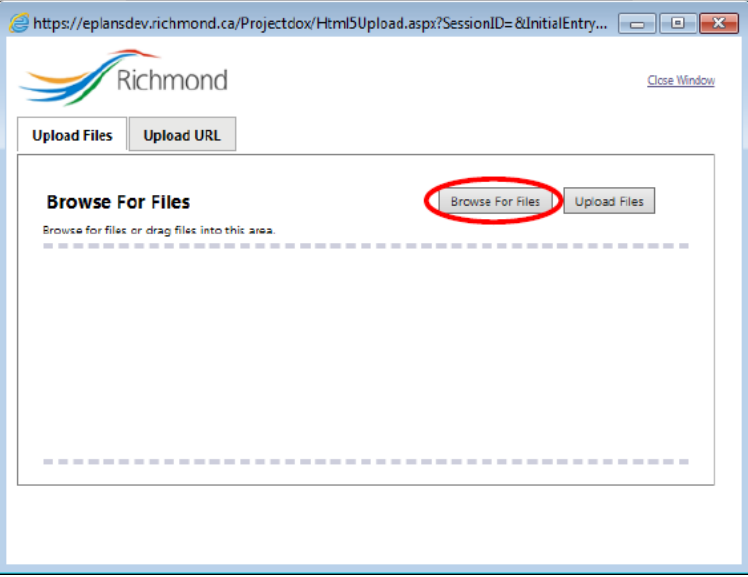

4. A second dialog will appear, allowing you to browse for files to upload from your computer. If you have Microsoft Silverlight installed, you can drag-and-drop single or multiple files into the window. If not, select individual or multiple files, then click "Open". Multiple files can be selected using the "Shift" or "Ctrl" keys on your keyboard.

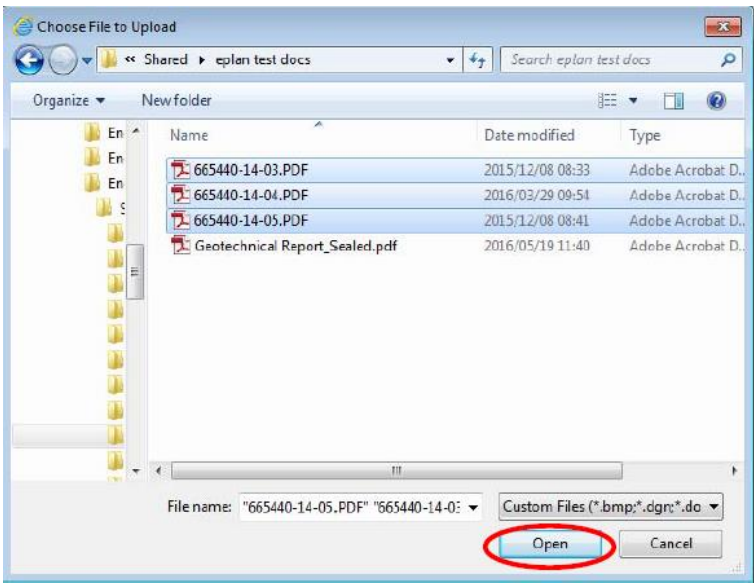

5. The files will be added to the upload dialogue box. When all files you wish to upload are listed, click the "Upload Files" button to upload your files to ePlan, or add more files by clicking "Browse for Files" again.

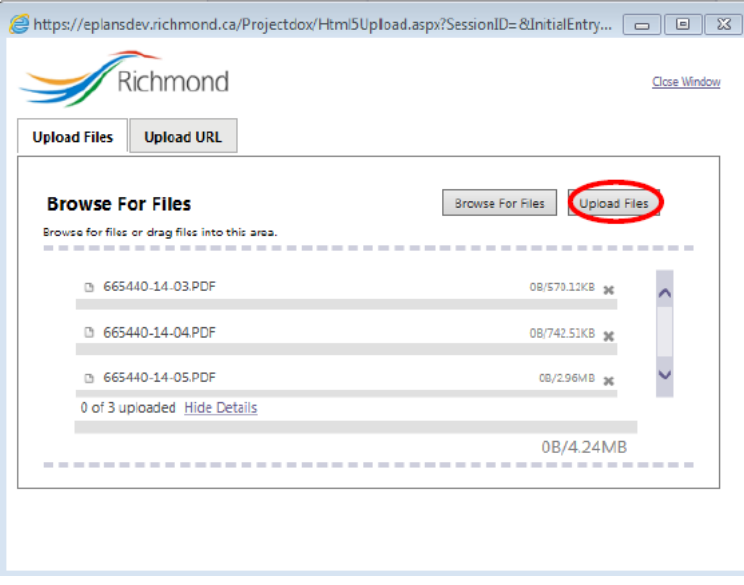

IMPORTANT: You cannot delete files or modify file names after clicking "Upload Files". Please ensure your file selection is correct before clicking upload. If you need to delete files, please send an email to the City's Development Applications Coordinator requesting files to be deleted on your behalf.

6. A dialogue box will open to confirm files that have been uploaded. Click "Close".

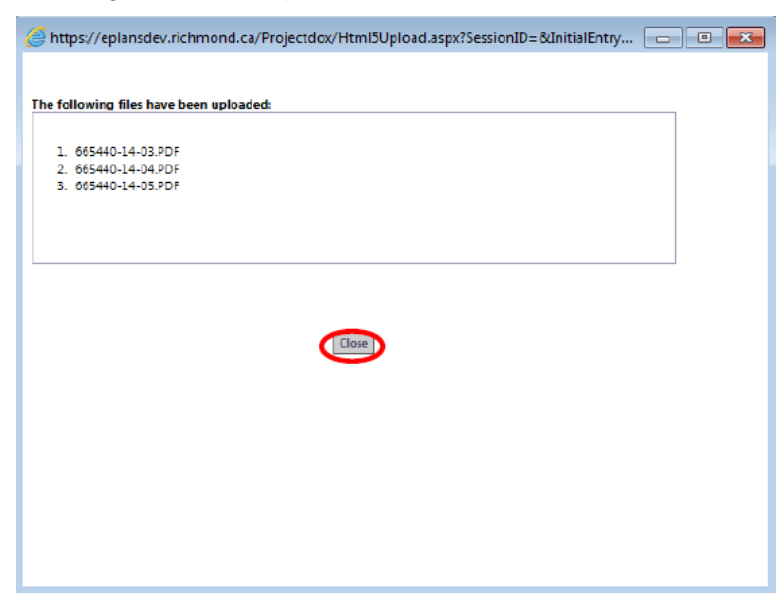

7. Once the files are uploaded to the folder, you should see thumbnail images of each file on the Permits Page. Icons are displayed next to each thumbnail showing the file name, author, upload date and file size.

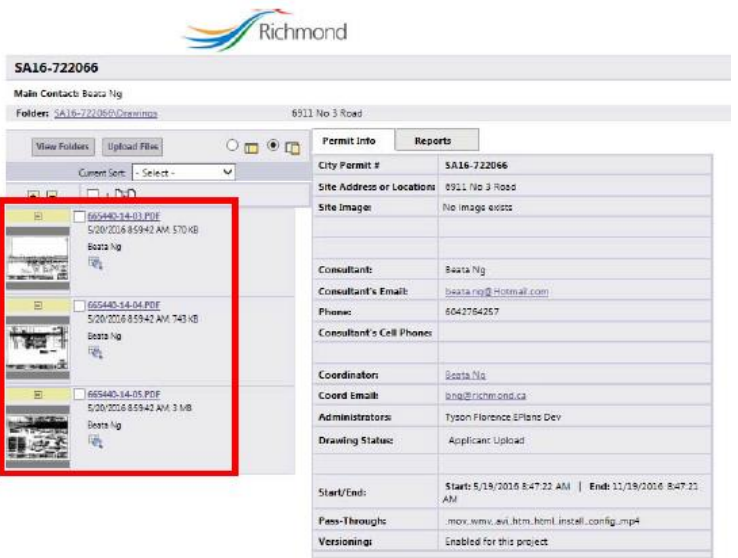

8. To upload more files, click the "Upload Files" button and repeat steps 3 to 6. You are able to continue to add files until you identify the Applicant Upload Task as complete within the Applicant Upload Task dialogue box.

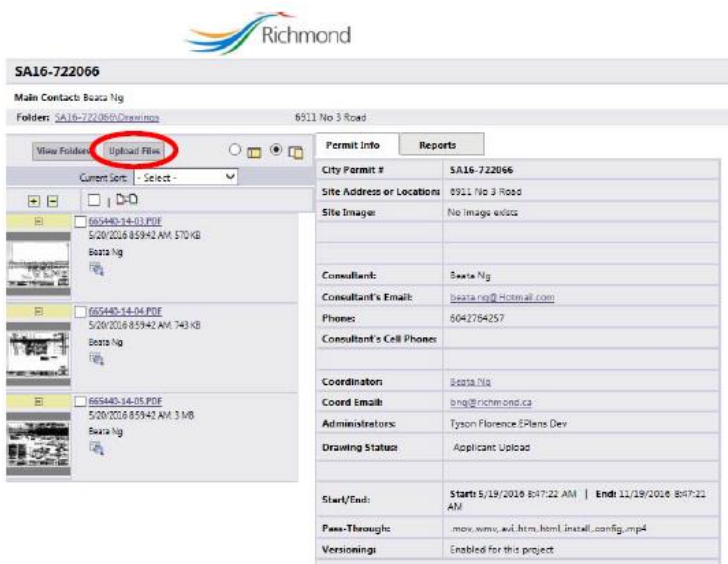

## <span id="page-23-0"></span>Modifying Files

While the Applicant Upload Task is still open and has not been marked as complete, the Engineering Consultant can re-upload and replace files of the **same filename**, following the same upload process described above. If the system detects that a new version of an existing file is uploaded, the following prompt will appear, confirming that the uploaded file will replace the existing as a new version.

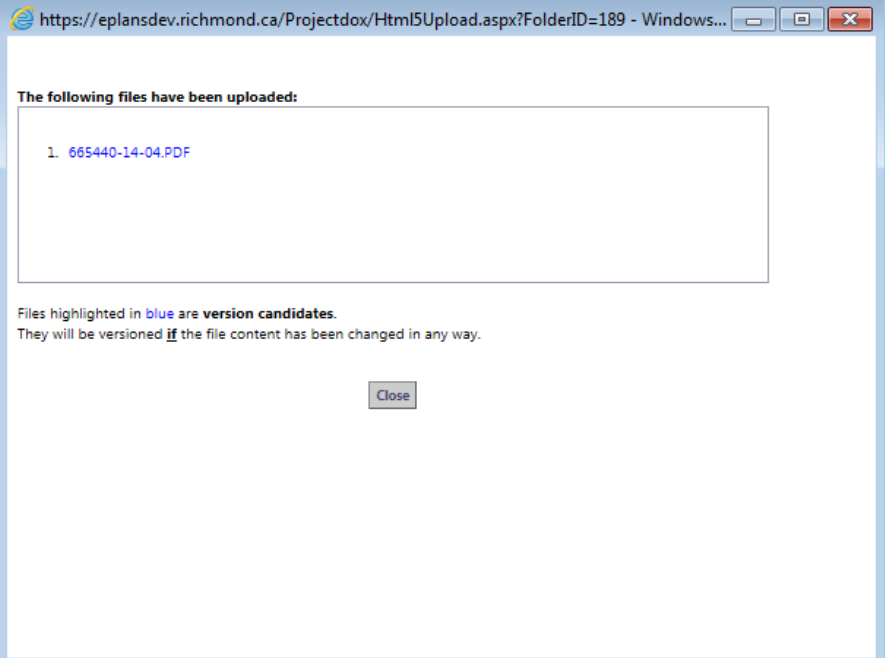

Within the Documents pane, the version number will now be shown next to the drawing's thumbnail image.

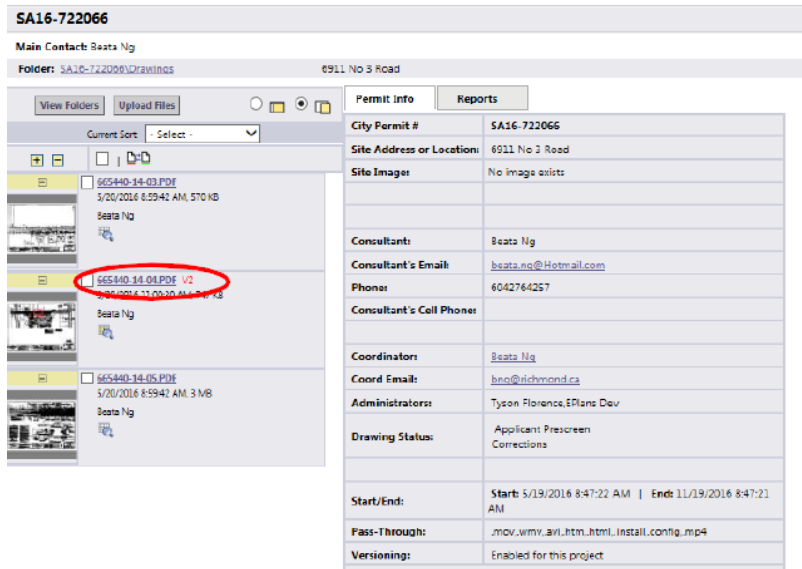

## <span id="page-24-0"></span>Deleting Files

Once files have been uploaded to the system, the Applicant **CANNOT** delete the files at any point. If a file is uploaded in error, or is uploaded with an incorrect filename, the Engineering Consultant must notify the City's Coordinator to request that it be deleted.

## <span id="page-24-1"></span>Complete Applicant Upload Task

Once all drawings and documents are uploaded and ready to be submitted to the City for review, remember to click "Upload Complete" within the ePlan Task Dialogue Box (See Section [5](#page-12-1) for instructions on completing tasks). Once you have identified the task as complete, a notification will be sent to the City's Development Applications Coordinator to initiate the Pre-screening process.

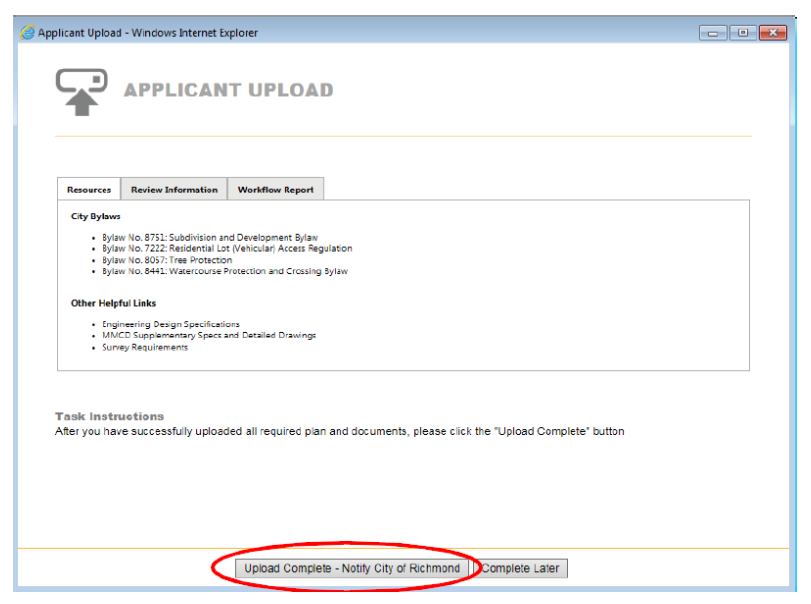

## <span id="page-25-0"></span>7. Prescreen Correction Task

Once you have uploaded documents, the City's Development Applications Coordinator will receive a submission notification. The Coordinator will pre-screen the submission within 48 hours of receiving it.

Pre-screening is a cursory review to ensure that the uploaded files meet the submission requirements and standards. Examples of where submission requirements may not be met include unreadable drawings, incorrectly formatted PDFs, un-sealed files, missing drawings, missing documents or misnamed drawings.

If requirements have been met, the submission will be distributed for departmental review. However, if there are missing or erroneous items in the submittal, you will receive a "Pre-screening Rejection" email, as shown below, directing you to make the necessary corrections on ePlan.

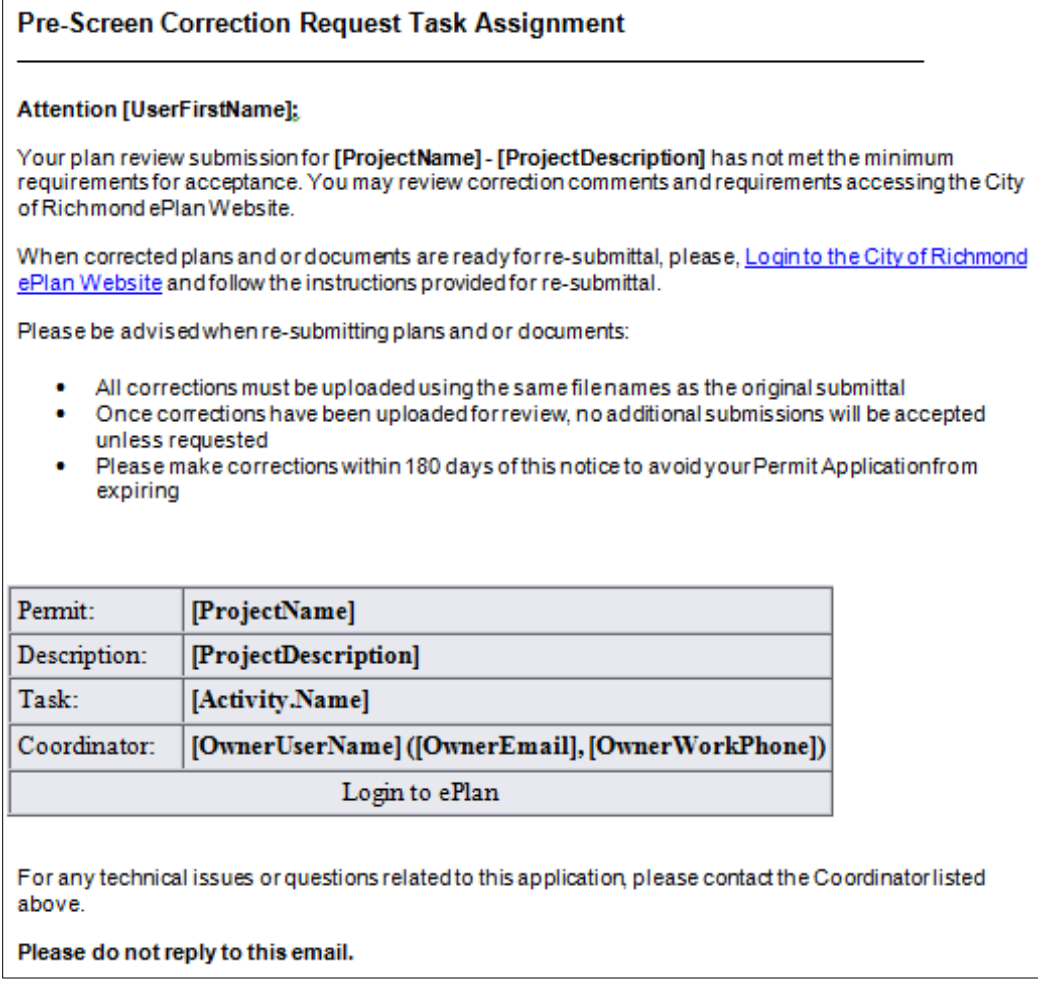

Follow the steps below to amend your submission:

1. Login to ePlan and open the Prescreen Correction Task for your permit. (Refer to Section [5](#page-12-1) for instructions on accepting and opening tasks.)

2. A Prescreen Correction Task dialogue box will open. Prescreening comments may be provided through the "Reviewer Comments" section or within a prescreen checklist (click on "Click Here for Prescreen Checklist".)

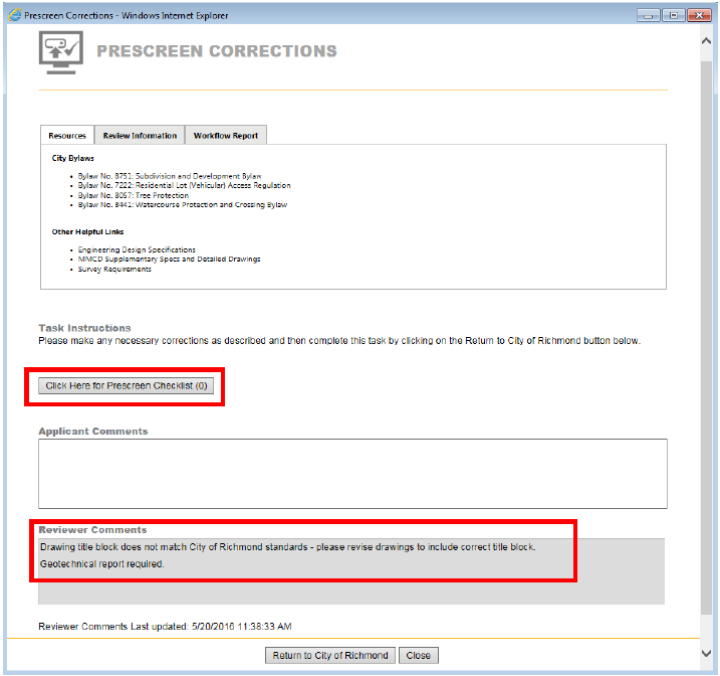

- 3. Review the Prescreening comments to identify what submission requirements were not met.
- 4. Correct files as required and upload them again to the Permit folder, following upload instructions outlined in Section [6.](#page-18-0) Please ensure the same file name as the original submission is used.
- 5. If the Prescreen Corrections Task dialogue box has been closed, re-open it. Add any relevant comments in the "Applicant Comments" box to confirm that the Prescreening comments have been addressed (see example below).

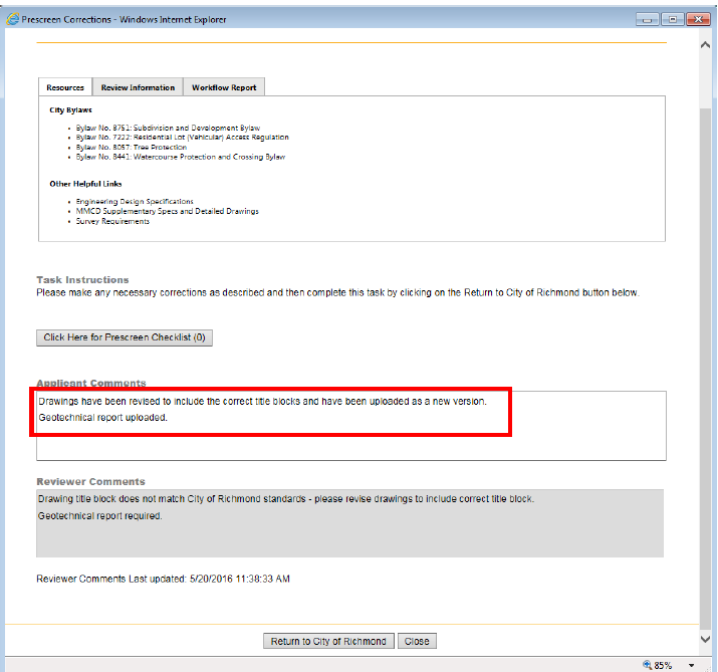

6. Click on "Return to City of Richmond" to complete the task.

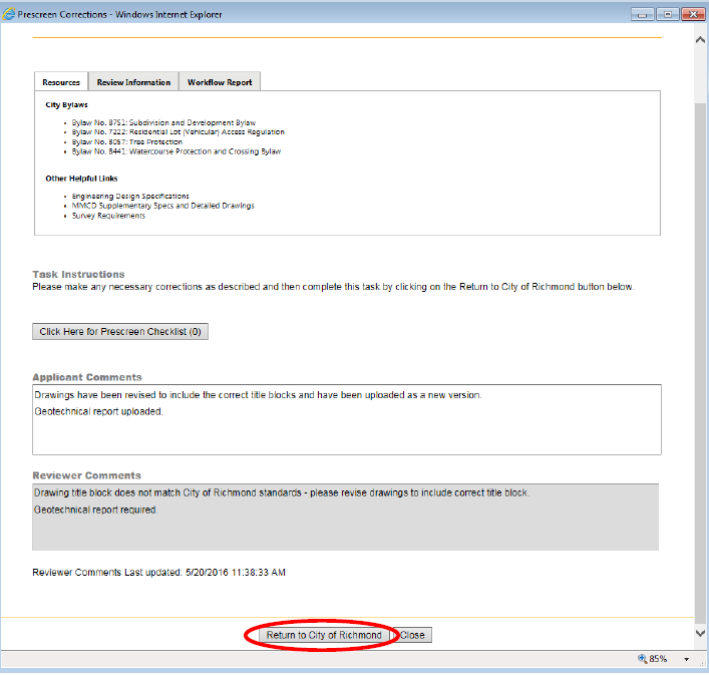

7. A dialogue box will open prompting you to confirm the task has been completed. Click "OK" to close all dialogue boxes.

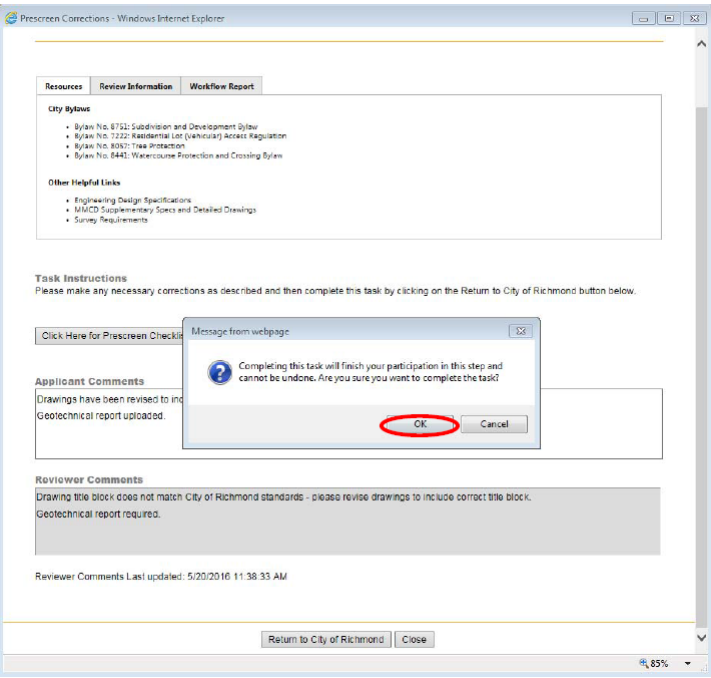

<span id="page-27-0"></span>Once you have identified the task as complete, the City will be notified that the corrections have been completed. The Prescreening process will now continue. If the submission now meets all standard requirements, it will be directed to department staff for review. If corrections are still required, an additional Prescreening Rejection email will be sent to the Engineering Consultant.

## <span id="page-28-0"></span>8. Applicant Resubmit Task

Once the permit submission has passed prescreening, it will be circulated to relevant City departments for concurrent staff review. Staff will use ePlan to mark-up and add comments to each plan and document.

When City staff has completed the review, the Engineering Consultant will receive a "Applicant Resubmit Task" notification through email requesting document resubmission.

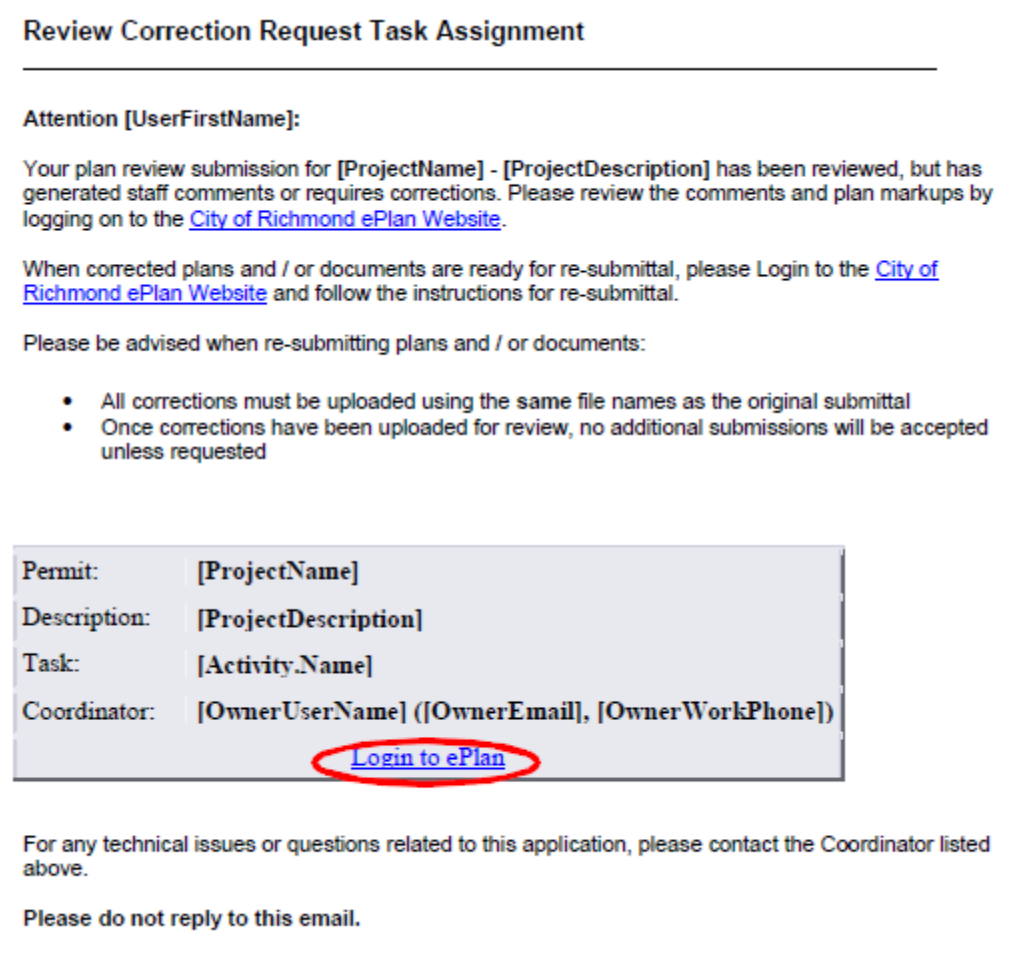

The following steps are required in completing the Applicant Resubmit Task:

- 1. Review Changemarks, Correction Items and Reviewer Comments
- 2. Respond to Changemarks and Correction Items
- 3. Revise and re-upload permit files based on City review comments
- 4. Respond to Reviewer Comments
- 5. Complete and close the Applicant Resubmit Task

#### **Step 1: Review Changemarks and Correction Items**

Accept the Applicant Resubmit Task and open the Applicant Resubmit Task dialogue box. (Refer to Section [5](#page-12-1) on accepting and opening tasks).

The Applicant Resubmit Task dialogue box, shown below, will open. This dialogue box will contain the following information:

- 1. Access to the City's Changemarks and Correction Items report
- 2. A summary of each City Department's review status, together with the Reviewer's contact and their Reviewer comments.
- 3. A checklist of task instruction.

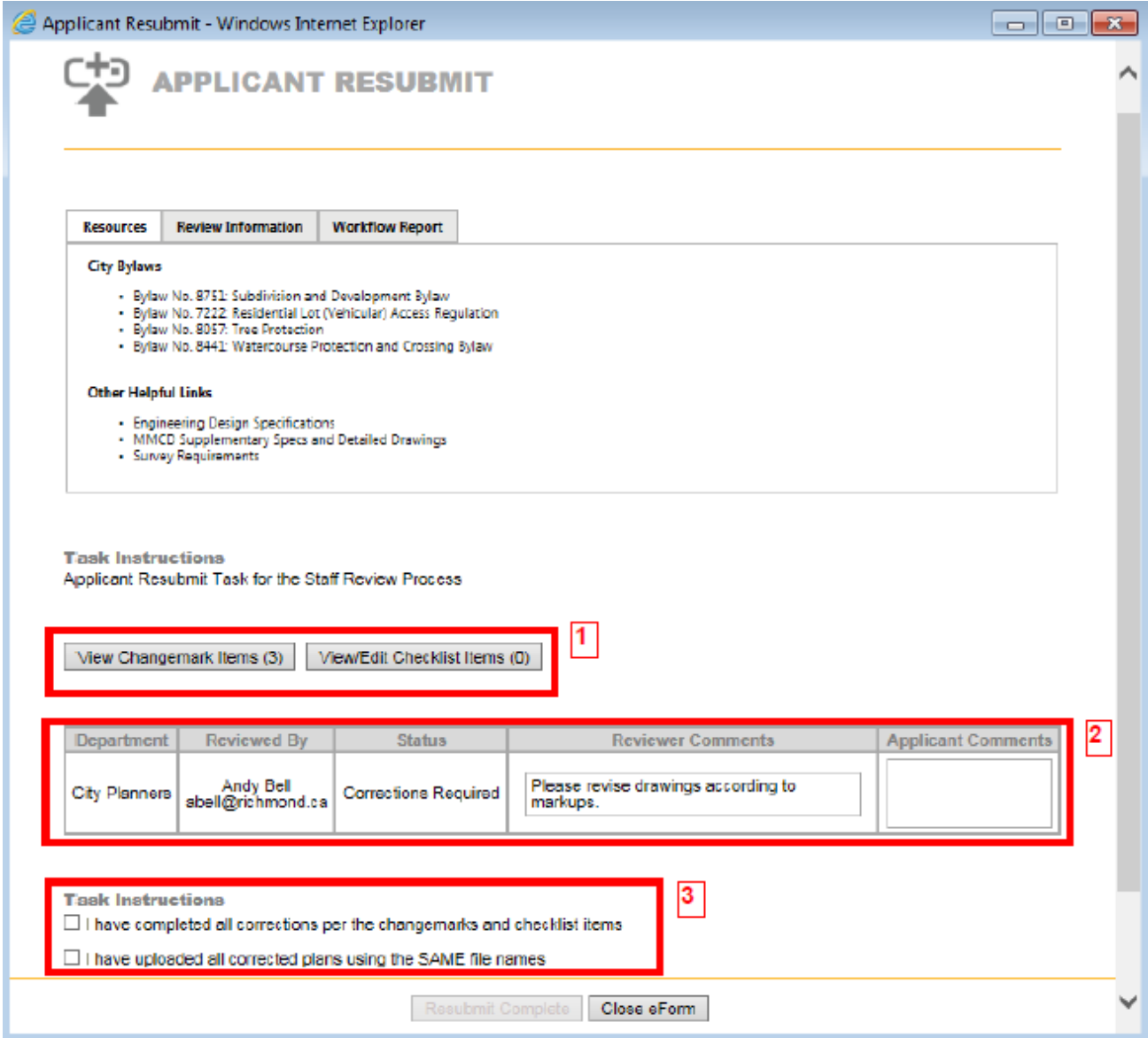

#### **Changemarks and Correction Items Report**

The City's review comments are provided to Engineering Consultants in the form of Changemarks and Correction Items. While Correction Items are standardized comments regarding the submission, Changemarks are unique notes from the reviewer. Both items must be addressed by the Engineering Consultant.

Access the Changemarks or Correction Items report by clicking on their respective buttons. Clicking on the Changemark button will open a Changemark Report dialogue box, as shown below.

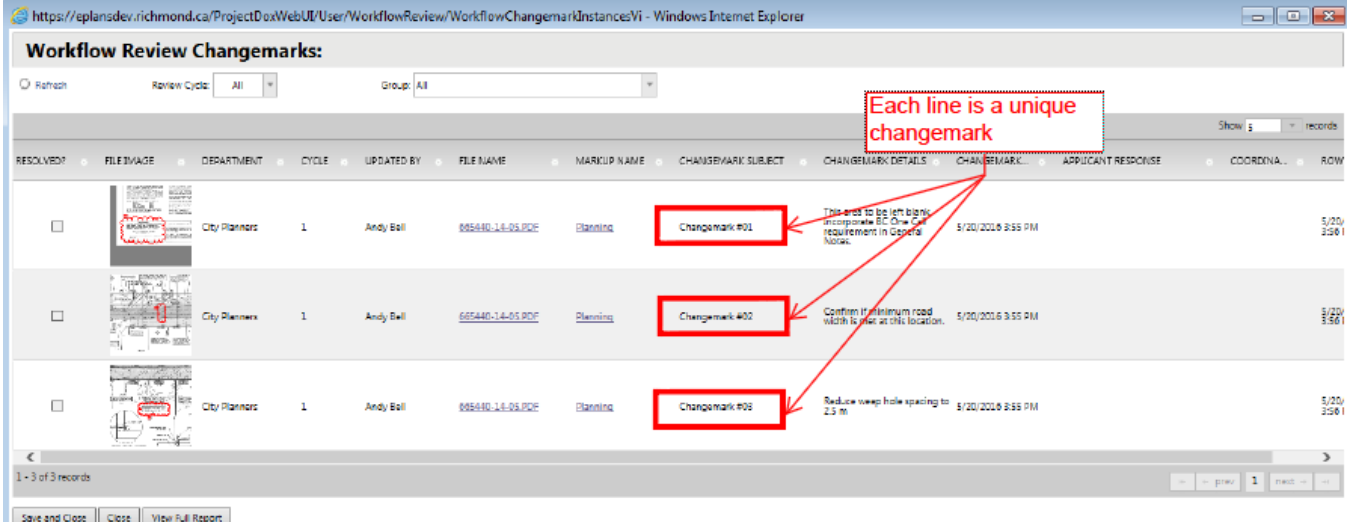

By default, you will see Changemarks for the current review cycle. However, Changemarks for previous review cycles can also be reviewed using the "Review Cycle" dropdown tab. You can also obtain an exportable report of all Changemarks relating to the permit by clicking the "View Full Report" button.

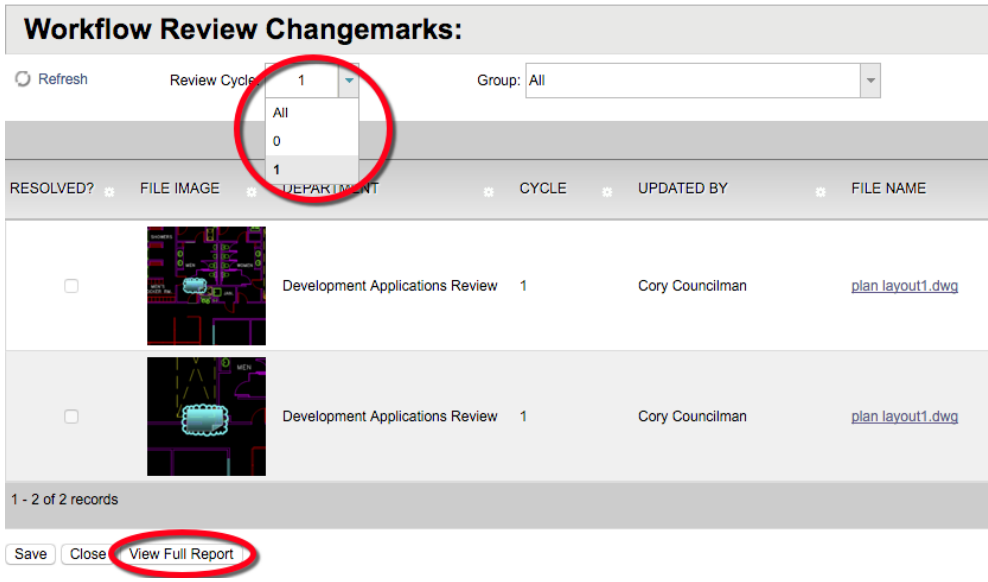

The Changemark Report contains information on the originating department of the review comments, the reviewer, the associated file and markup, and the comment left by the reviewer pertaining to that Changemark. You can zoom in to the see the drawing markup by clicking on the thumbnail.

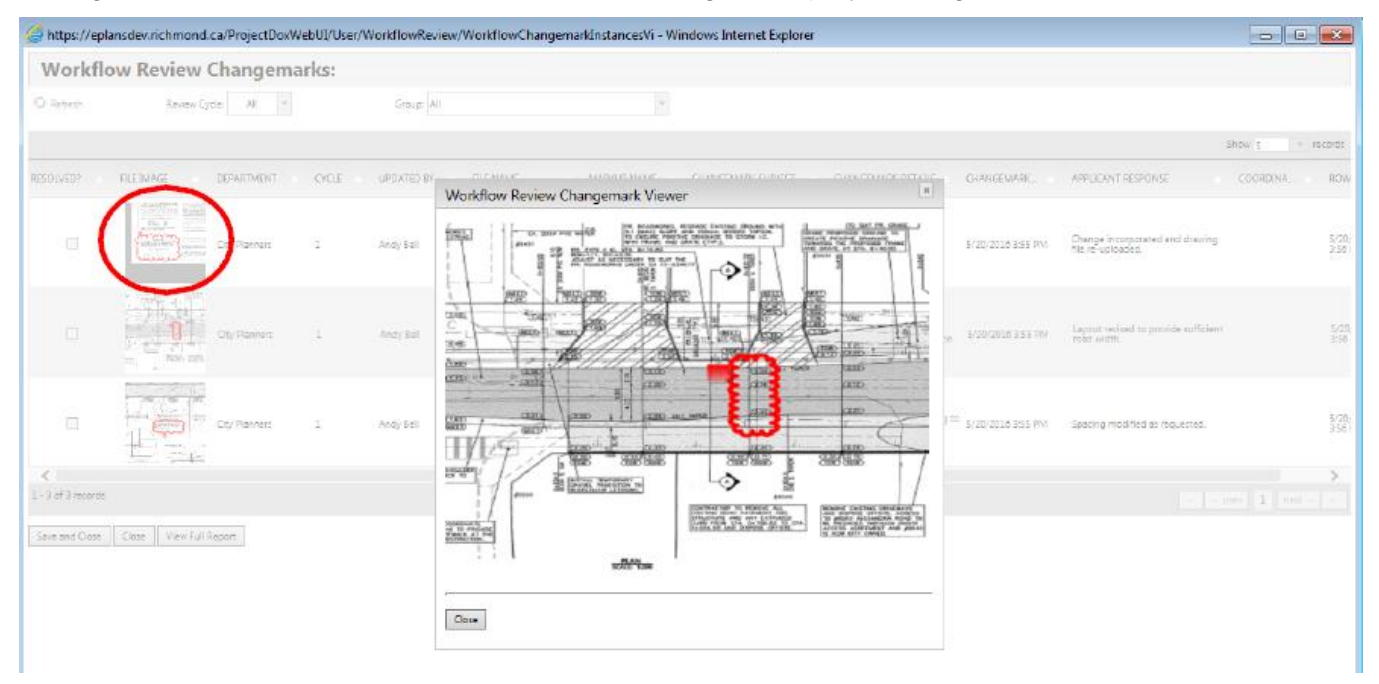

To access the full markup drawing will all Changemarks shown, click on the Markup Name, shown below. Note that clicking on the file name under "FILENAME" will open the original submission file without the City's comments.

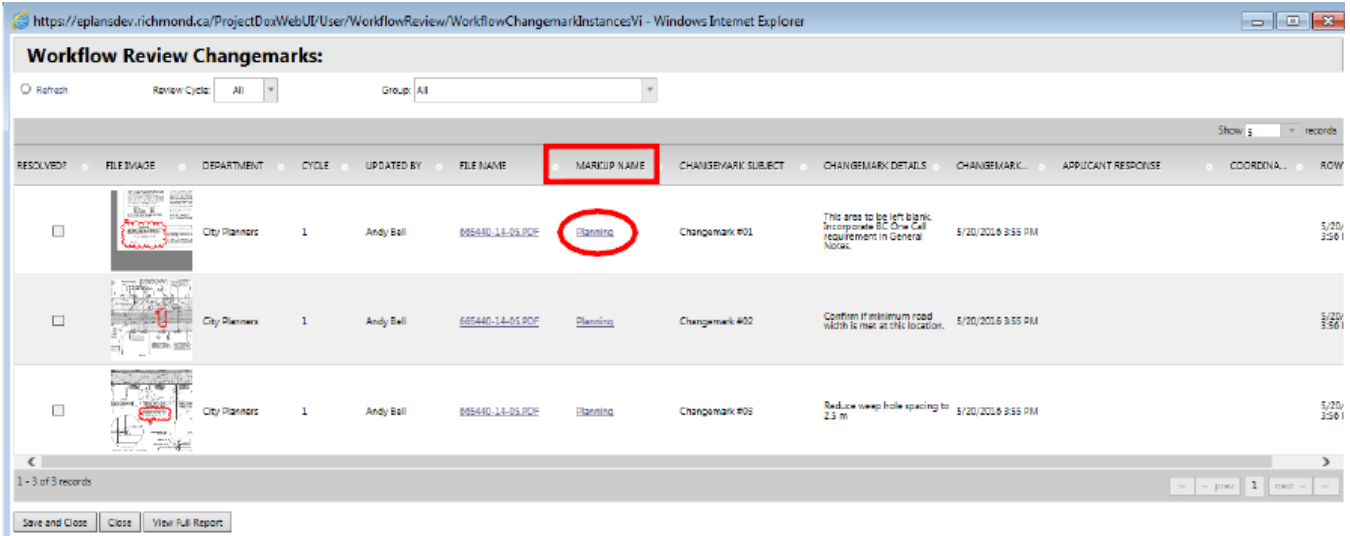

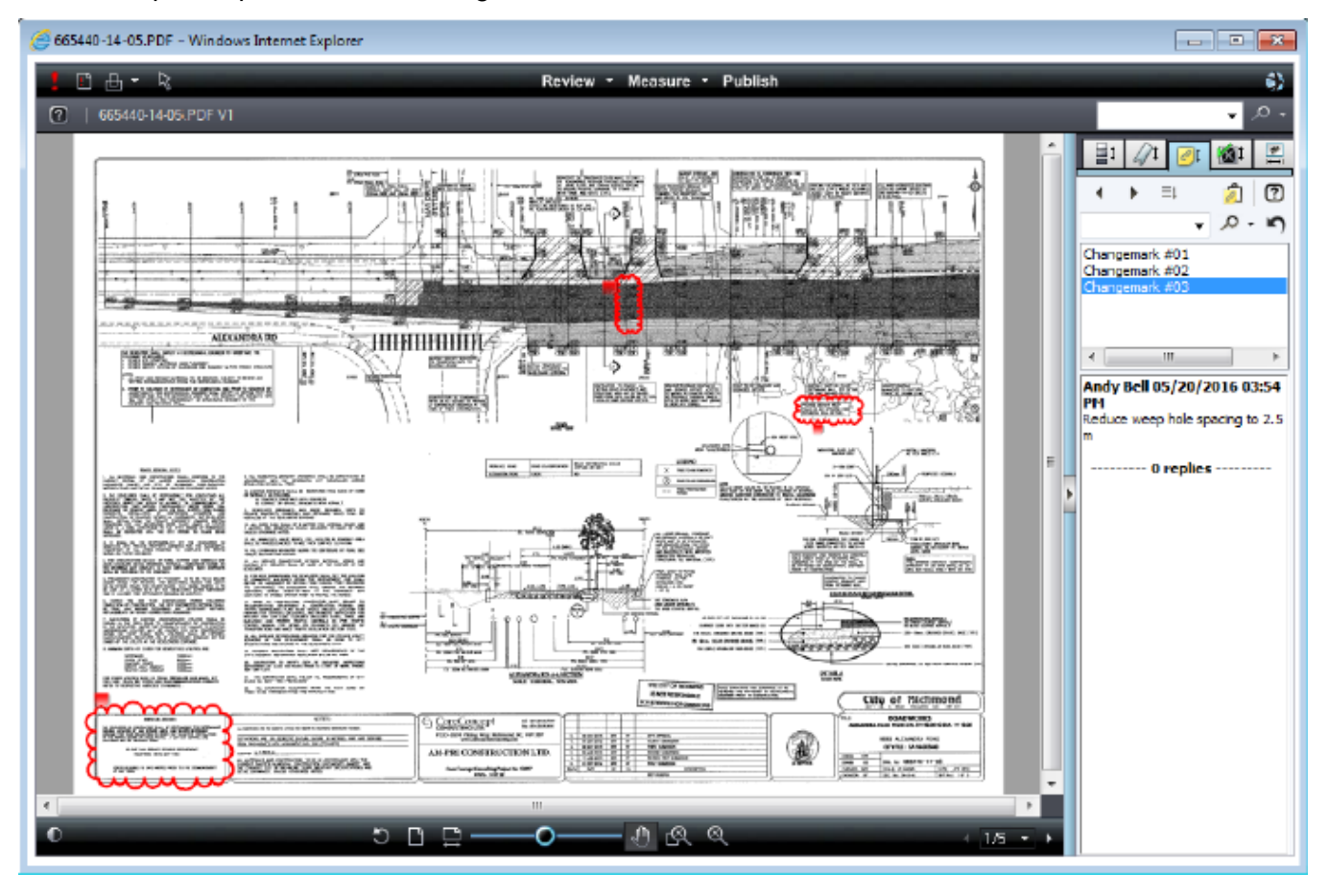

The markup will open on a new dialogue box.

All Changemarks will be listed on the right-hand pane. Click on a specific markup to zoom into that area of the drawing. Note that different City departments will create separate markups for the same submission file.

Alternatively, you can also access all markups pertaining to a file in the Document pane within the SA Permit Page. Markups are indicated with an icon resembling a red pen.

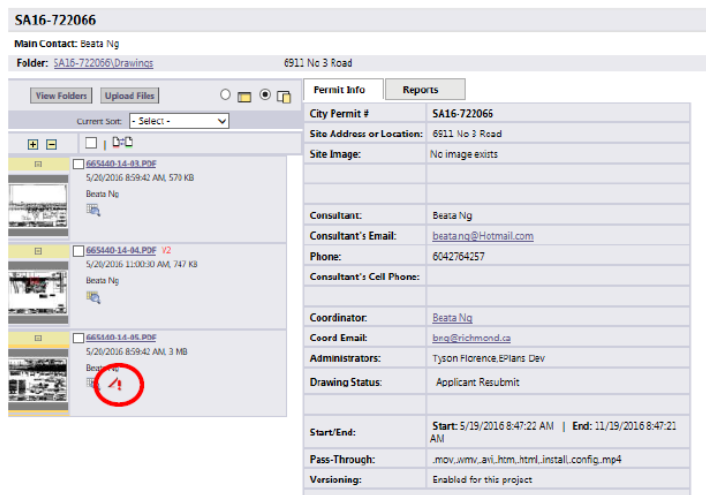

Clicking the icon will open a dialogue box containing a list of all markups applicable to that specific drawing or document. Check "View" for one or more of the markups, and click the "View" button to open.

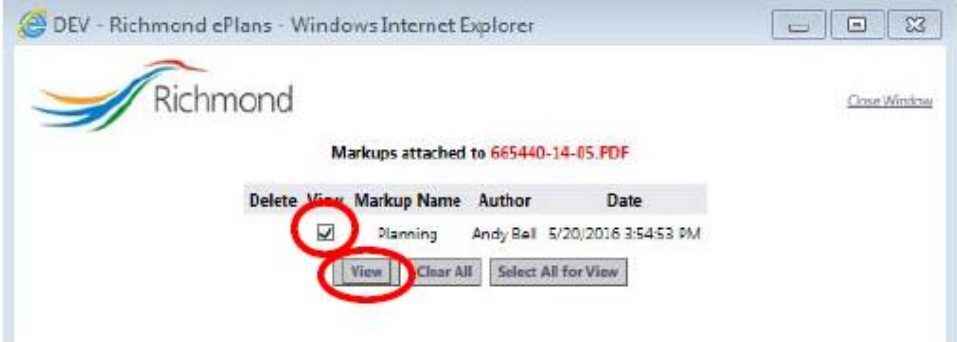

Each Markup will contain one department or reviewer's comments. You can overlay various reviewers' comments by selecting more than one checkbox at a time.

#### **Reviewer Comments**

General comments from reviewers regarding the submission are found in the Applicant Resubmit Task dialogue box.

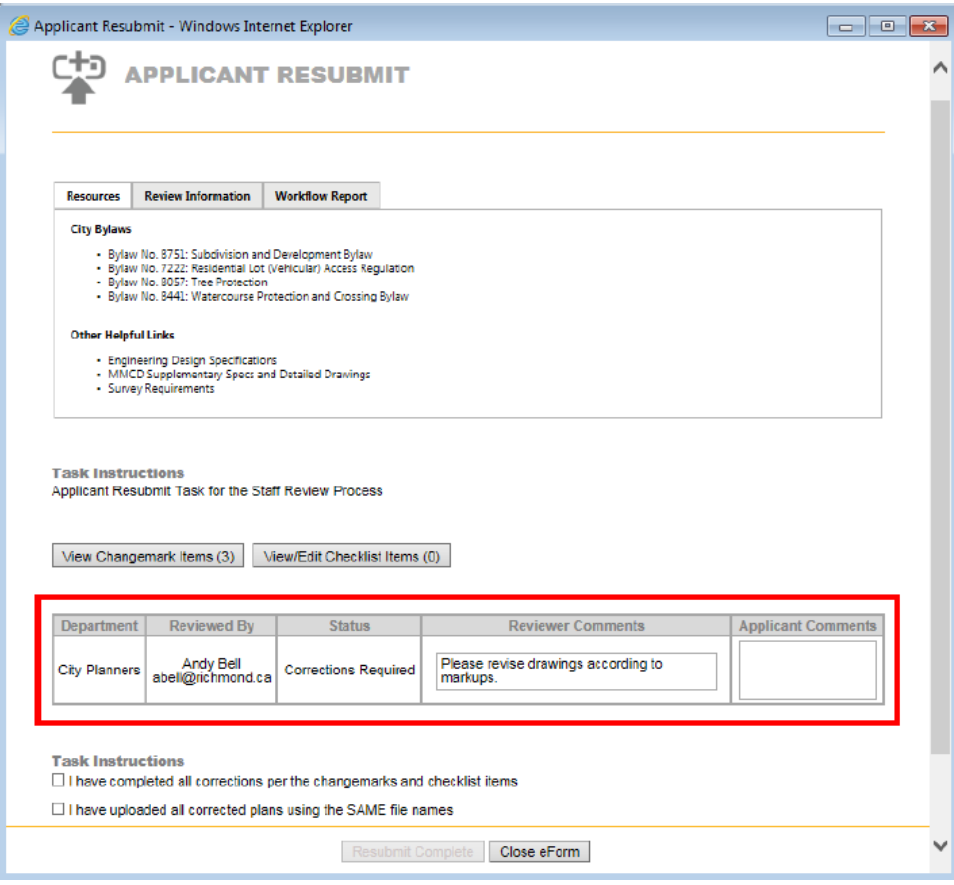

#### **Step 2: Respond to Changemarks and Correction Items**

Once the requested change has been made, respond to each Changemark item within the Changemark Report dialogue box by entering notes under "Applicant Response". Double click under "Applicant Response" to open a text box and enter notes or comments. Click "Save" after your entry is complete.

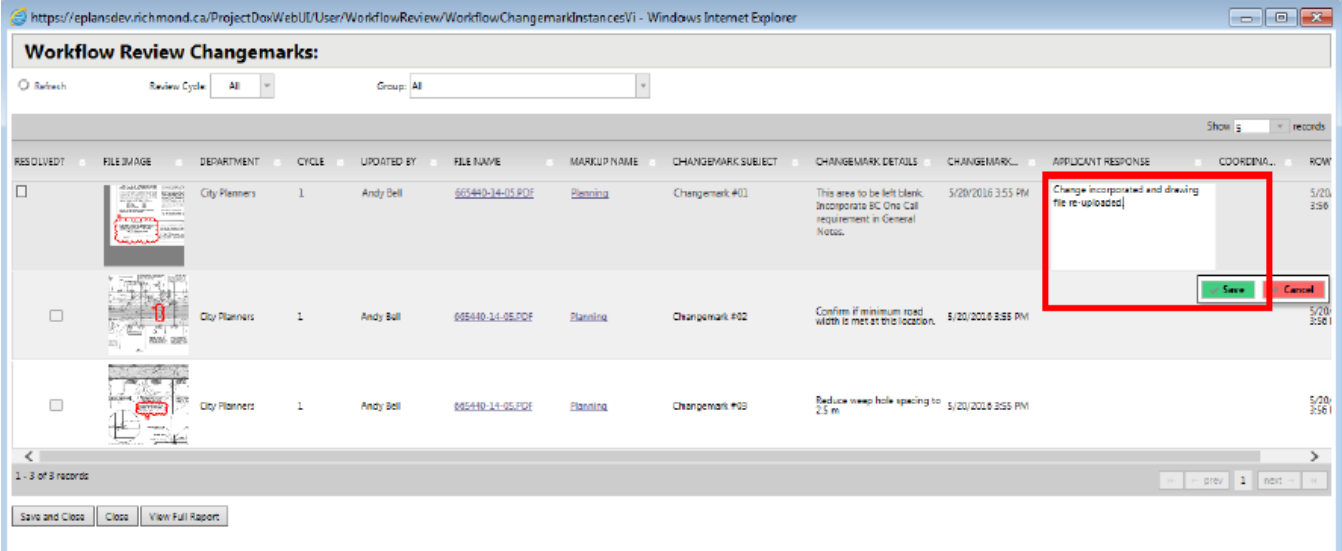

Click "Save and Close" when you have entered responses to all Changemark comments.

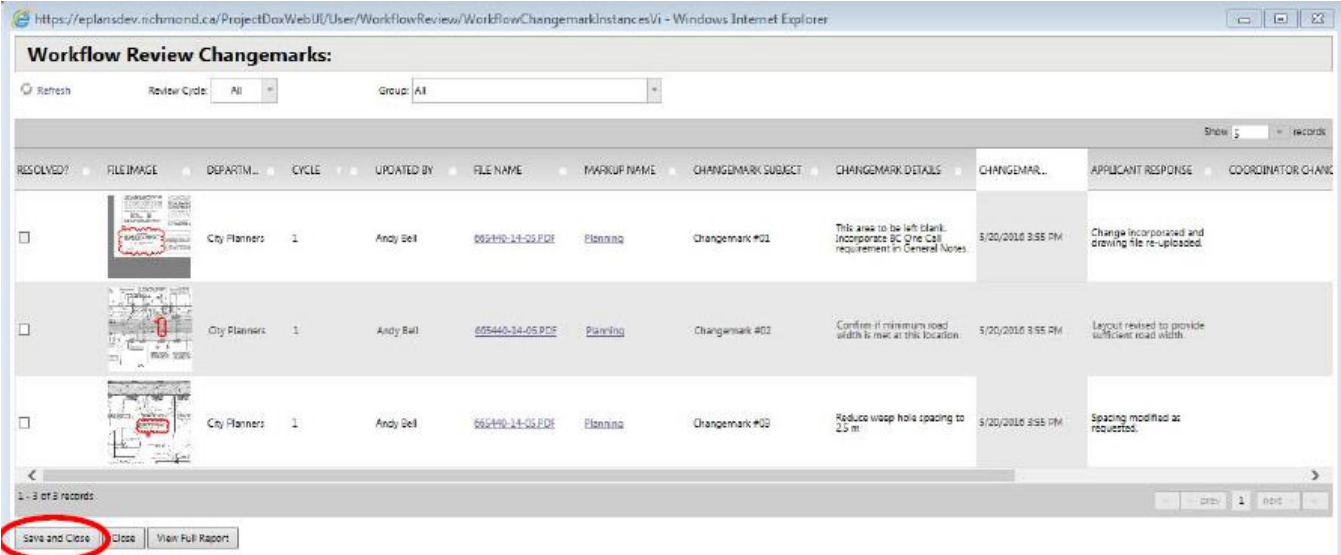

Complete the same process for Correction Items.

#### **Step 3: Revise and Re-upload Permit Files**

The Engineering Consultant shall revise all documents as required to adequately address the City's comments, and upload the revised files through ePlan. Refer to Section [6](#page-18-0) for help on uploading files. If a drawing requires no changes then it should not be re-submitted until the final approval stage when the drawing will be marked "For City Approval".

IMPORTANT: Be diligent when re-submitting drawings. If a review comment requires a change that impacts multiple drawings, but the change was only identified on one sheet, it is the Engineering Consultant's responsibility to ensure that every drawing is amended and re-submitted accordingly.

#### **Step 4: Respond to Reviewer Comments**

Once all Changemarks and Correction Items have been addressed and drawings are revised and reuploaded through ePlan, re-open the Applicant Resubmit Task dialogue box. Confirm that all reviewer comments have been addressed and respond to general reviewer comments under "Applicant Comments."

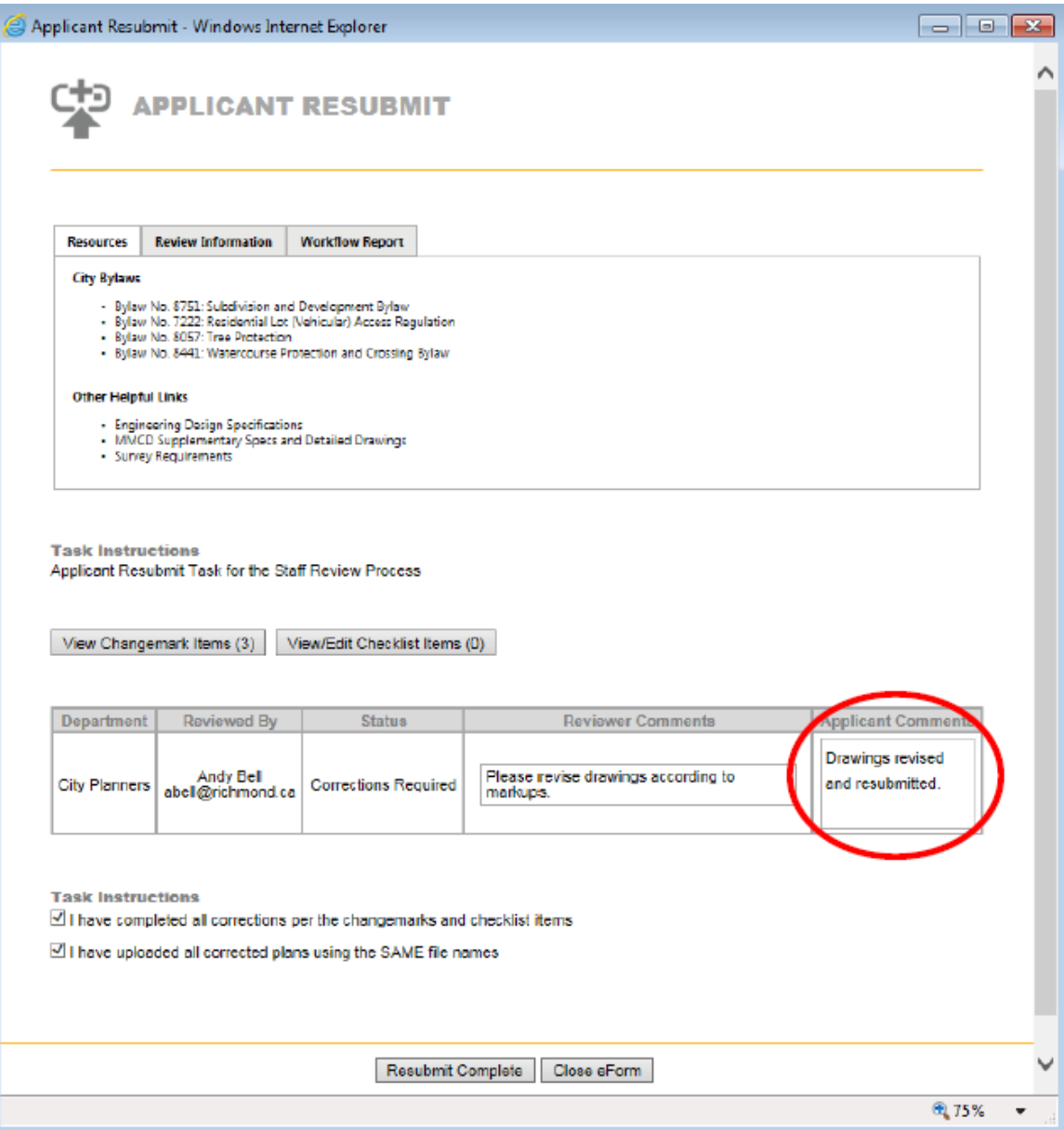

### **Step 5: Complete and Close Task**

Confirm that all tasks have been completed by checking off each item under "Task Instructions", then click "Resubmit Complete" to return the submission to the City for subsequent review.

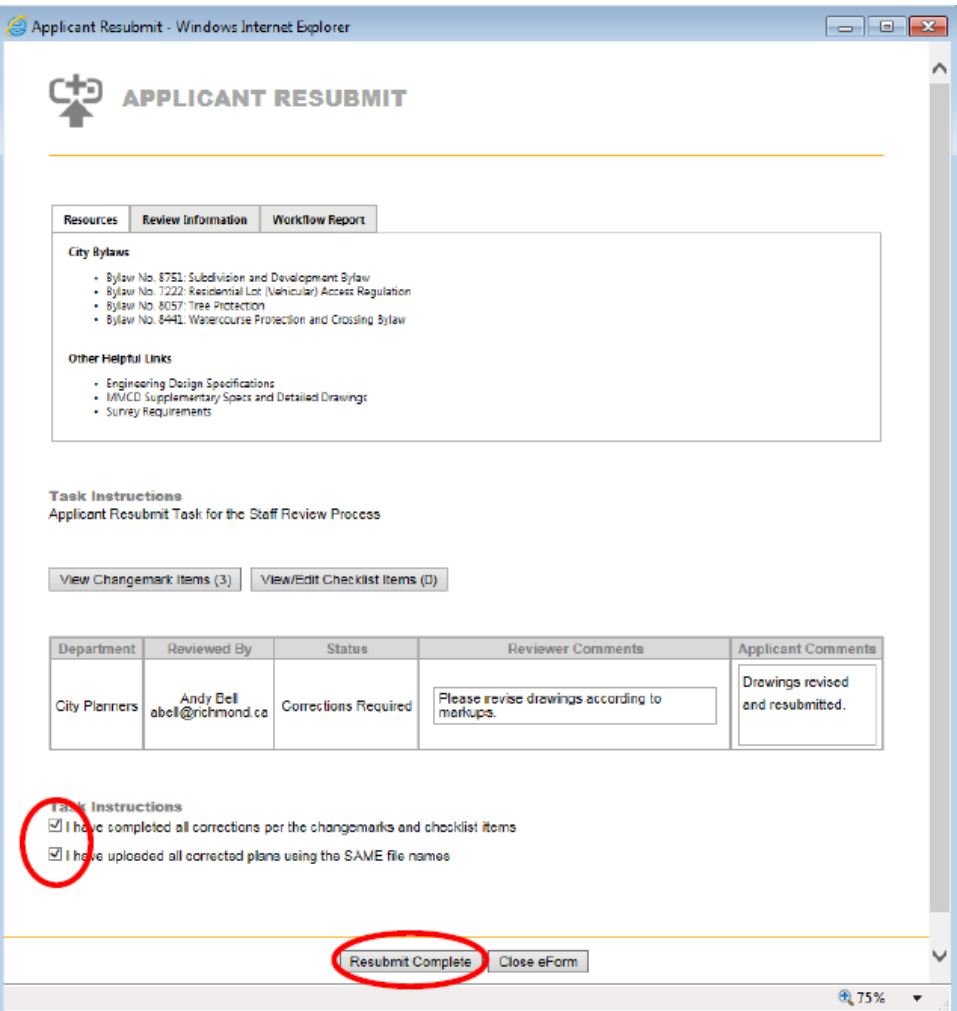

## <span id="page-36-0"></span>Approval

When the drawing review is approved by all reviewers, both the Applicant and Engineering Consultant will be notified through email.

After an approval has been issued the drawings will be electronically stamped by the City. You will then receive an e-mail indicating that your permit is ready and instructions that you may download and print your files.

The email will indicate the number of printed, sealed drawing sets to be sent to the City for field review purposes.

## <span id="page-37-0"></span>9. Topics & Notes

The Topics & Notes feature allows the parties involved in a Permit to leave notes and comments for each other. **All discussions related to design work will be communicated through Topics & Notes**. Comments left through ePlan are kept on record and can be referenced later in the permit process.

Topics & Notes are intended to be used for the following purposes:

- **Email Correspondence:** Parties involved in the permit can email each other though Topics and Notes. ePlan will automatically send the email to the recipient.
- **Partial Approval Notice:** Partial approval notices from the City will be sent via Topics and Notes.
- **Request for Information:** Either the City or the Applicant may request information or clarification through Topics and Notes.
- **Telephone Conversations:** For decisions made through telephone conversations, records of the conversation can be made in Topics and Notes. This information will become available to all parties involved in the permit, and will be kept on record through ePlan.

Using Topics & Notes, you can do the following:

- 1. Add a new Topic
- 2. Respond to an existing Topic by adding a new Note

## <span id="page-37-1"></span>Adding a New Topic

Access the Topics & Notes function by clicking the "Notes" button within the SA Permit Page.

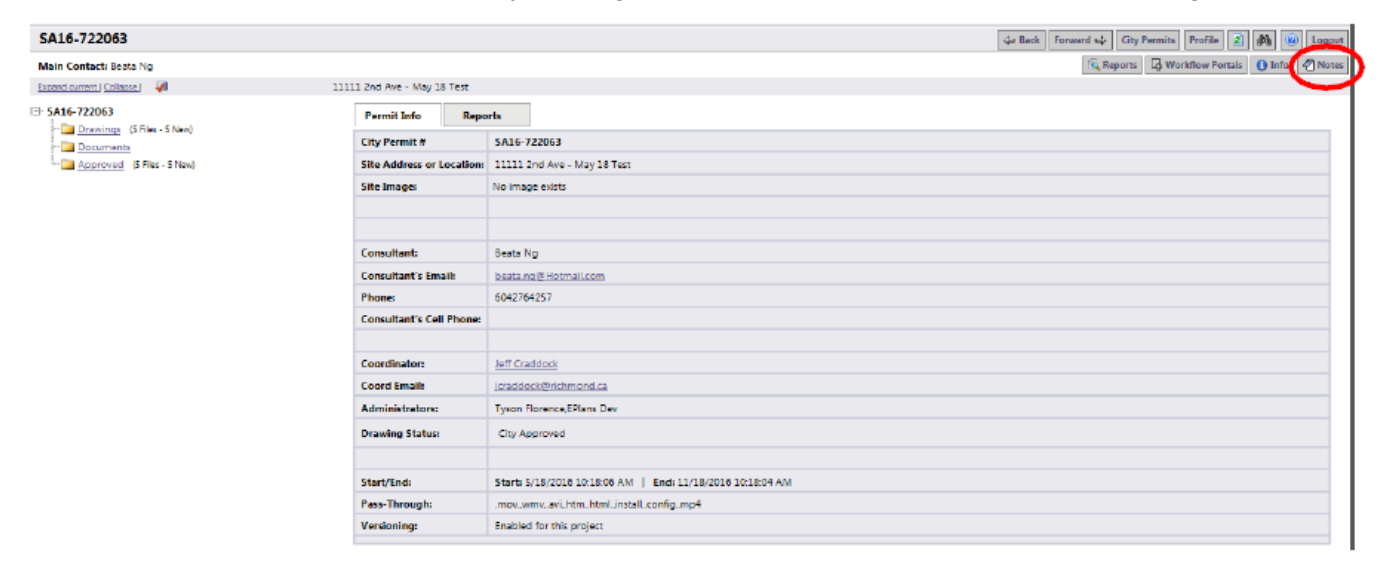

A Topics dialogue box will open. This dialogue box contains a report of all Topics that have been opened for the permit. To add a new topic, click "Add Topic"

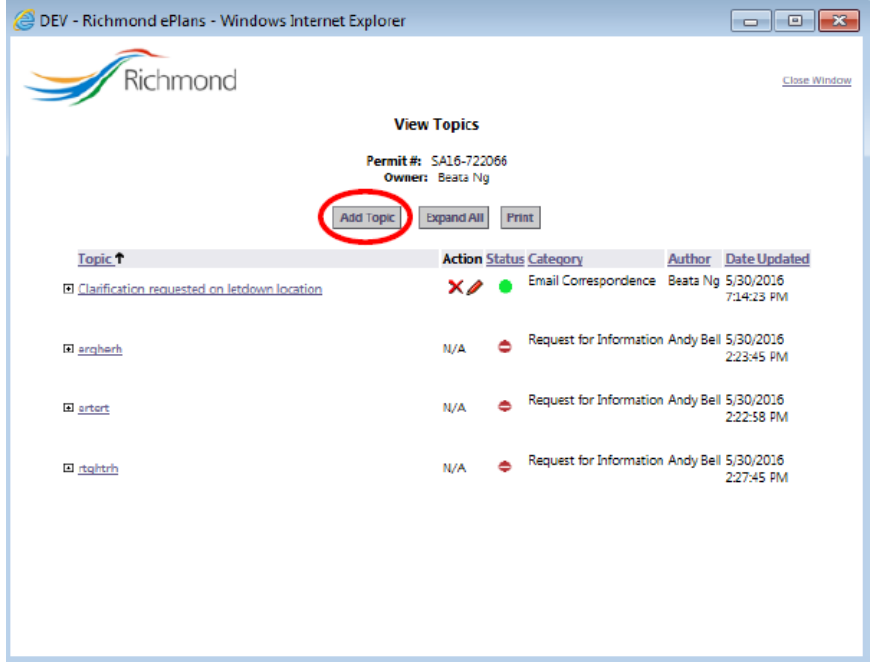

The dialogue box will reload to show a comment box, where you can input the intent of the topic, provide a subject title, and leave your comments. Begin by selecting the purpose of your topics through the "Category" drop-down menu.

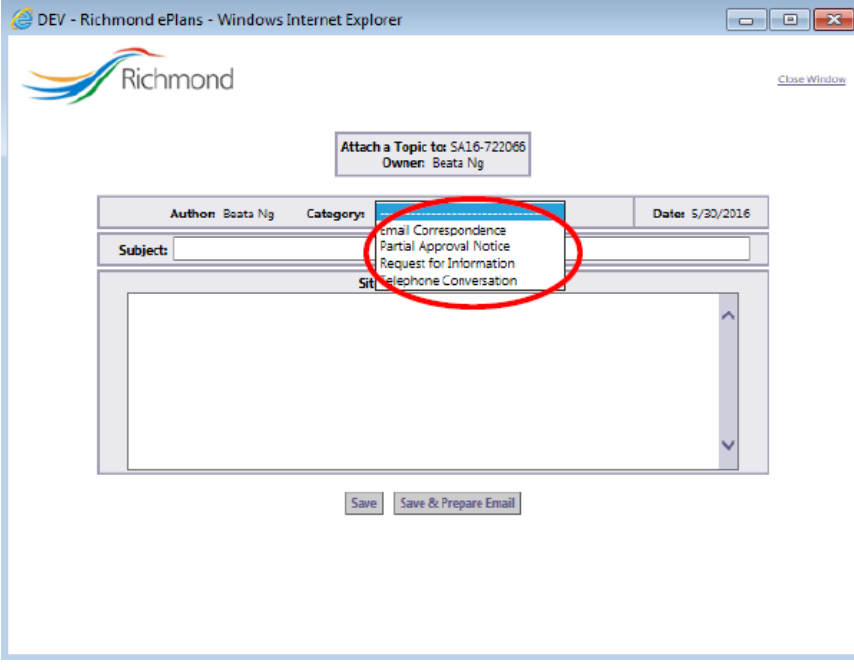

Once you have entered the subject title and content of the Topic, click either "Save" or "Save & Prepare Email".

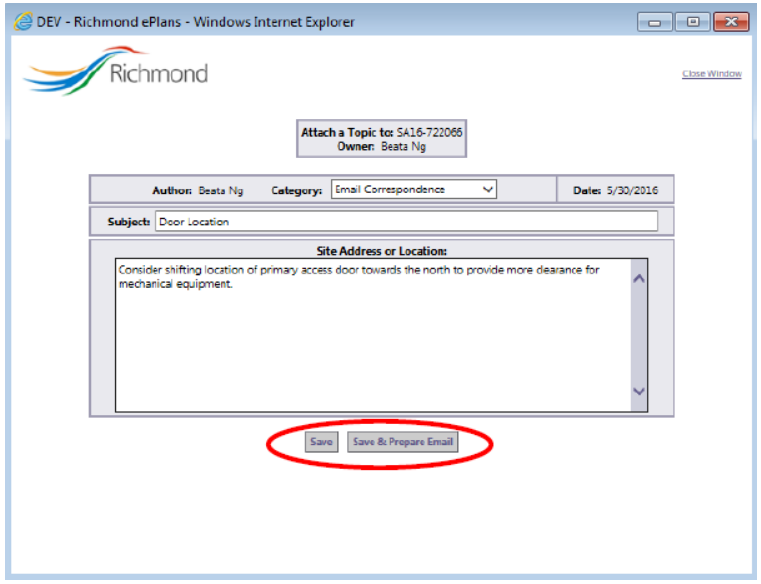

Clicking "Save" will save the topic on ePlan. Clicking "Save & Prepare Email" will allow you to send an email notification to specified recipients with the content of your Topic. If you click "Save & Prepare Email", the dialogue box will update to show potential recipients. For each person you wish to email, expand the group they belong to by clicking the "+" icon. A list of personnel within that group will appear. Check off the person or people you wish to email, then click "Send".

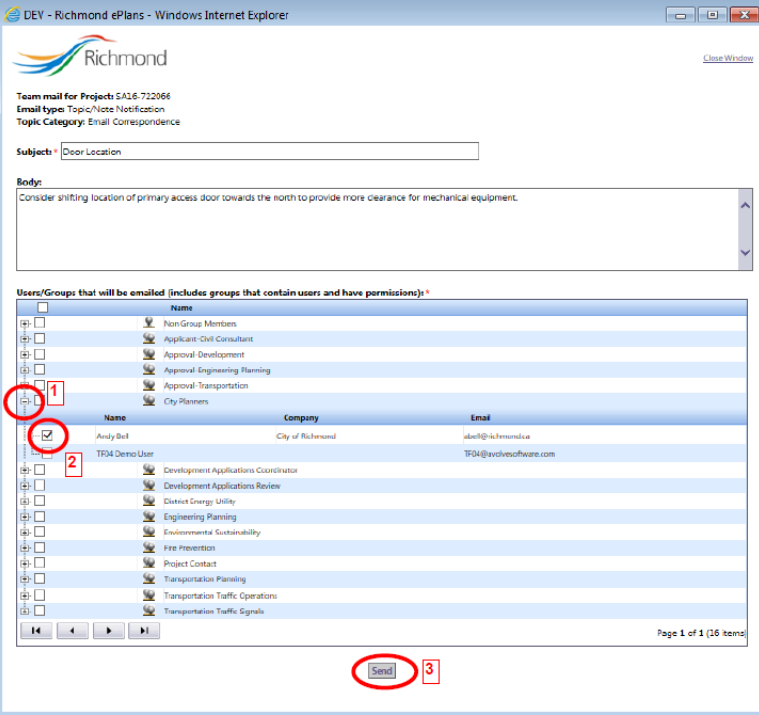

The dialogue box will update to confirm that the email has been sent. Click "Close Window" to exit.

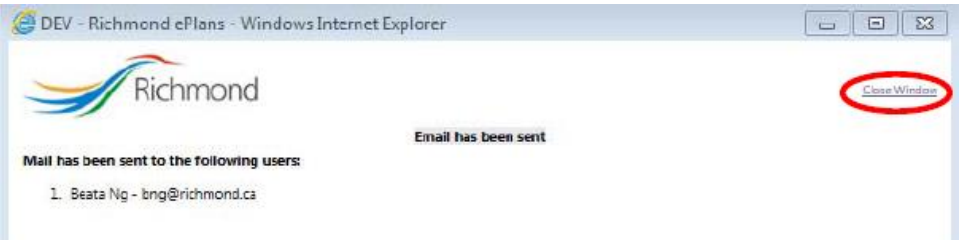

## <span id="page-40-0"></span>Respond to an Existing Topic

If another project party sends you an email through ePlan, you will receive a notification email within information on the originator, the permit of discussion, the Topic subject and the comments left. Respond to the comment by clicking "Topic Access".

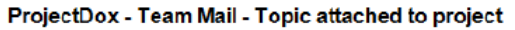

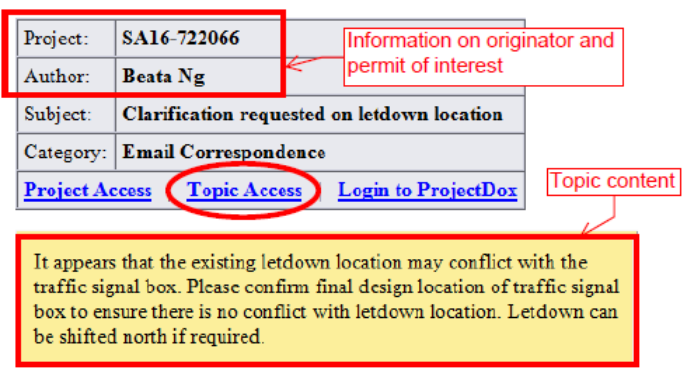

ePlan will open, directing you to log in and access the comment. The Topic & Notes dialogue box with the relevant topic will automatically open. Click "Add Note" to respond to the Topic.

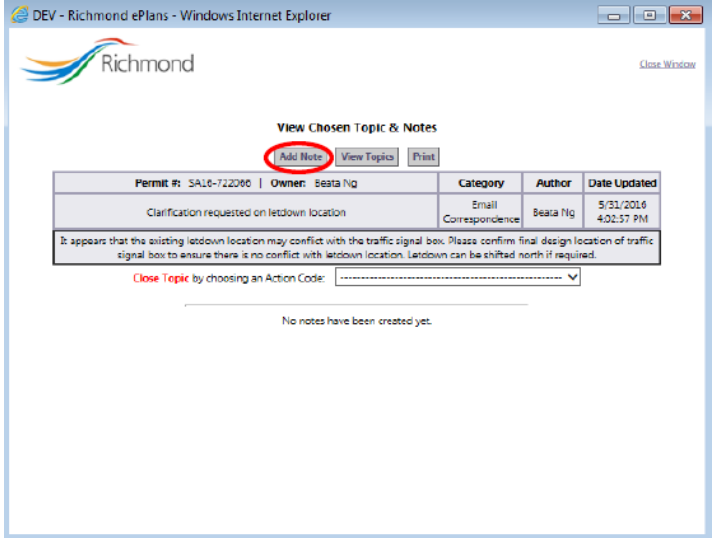

If you do not have access to the specified folder, please contact the Project Administrator.

Enter your response into the comment box provided. Once your response is complete, click "Save" or "Save & Prepare Email".

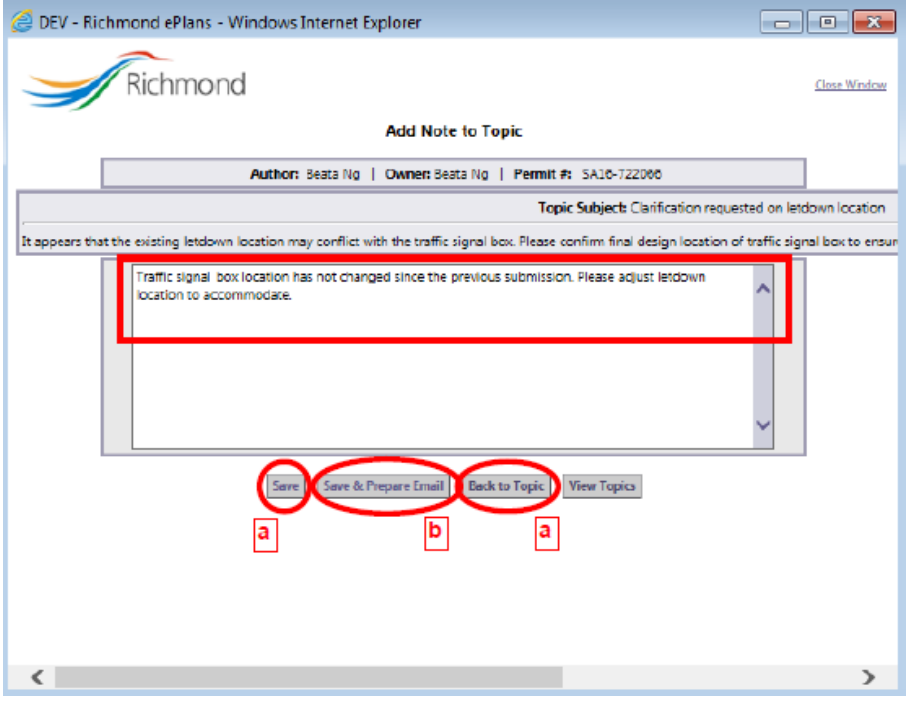

**a** Click "Save" to save your Note. Return to the Topic page by clicking "Back to Topic". You will now see your Note listed under the topic.

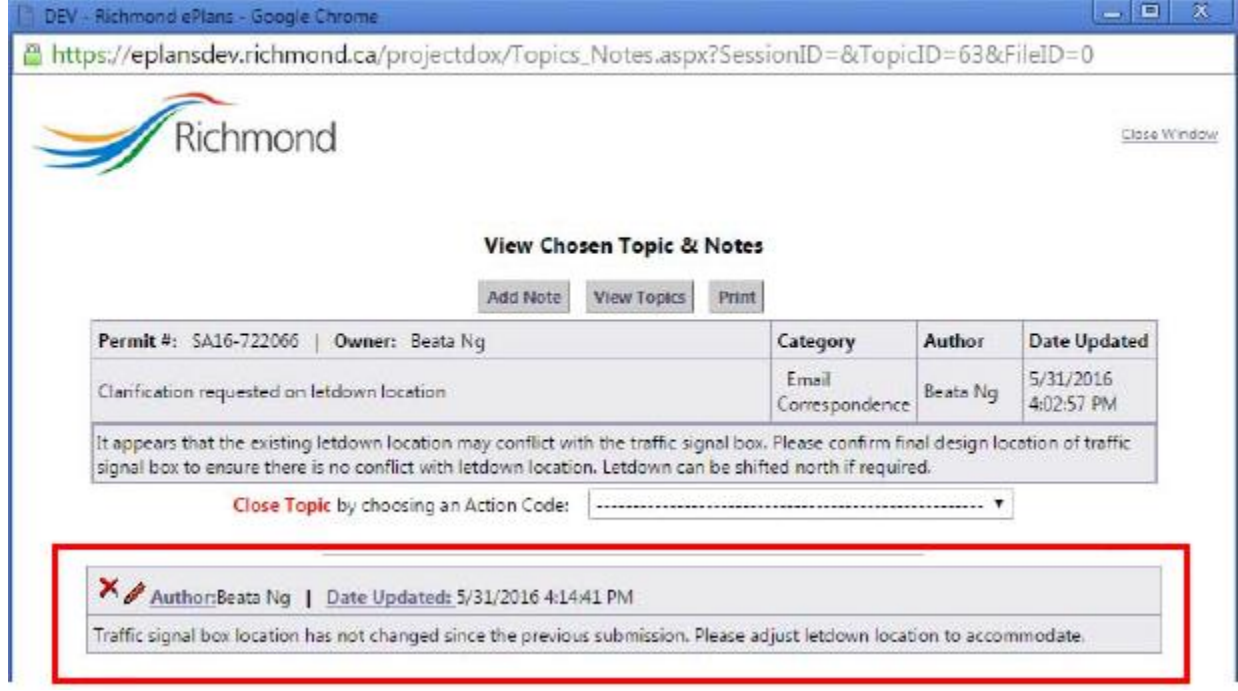

**b** Click "Save & Prepare Email" to save your note and send notification to select individuals or teams. Follow the same steps described in "Adding a New Topic".

When a Topic is sufficiently addressed, and no more correspondence is required, you may mark the topic as "Close" or Resolved" within the Topic page. Once a topic is marked as "Closed" or "Resolved", additional notes cannot be added to the topic.

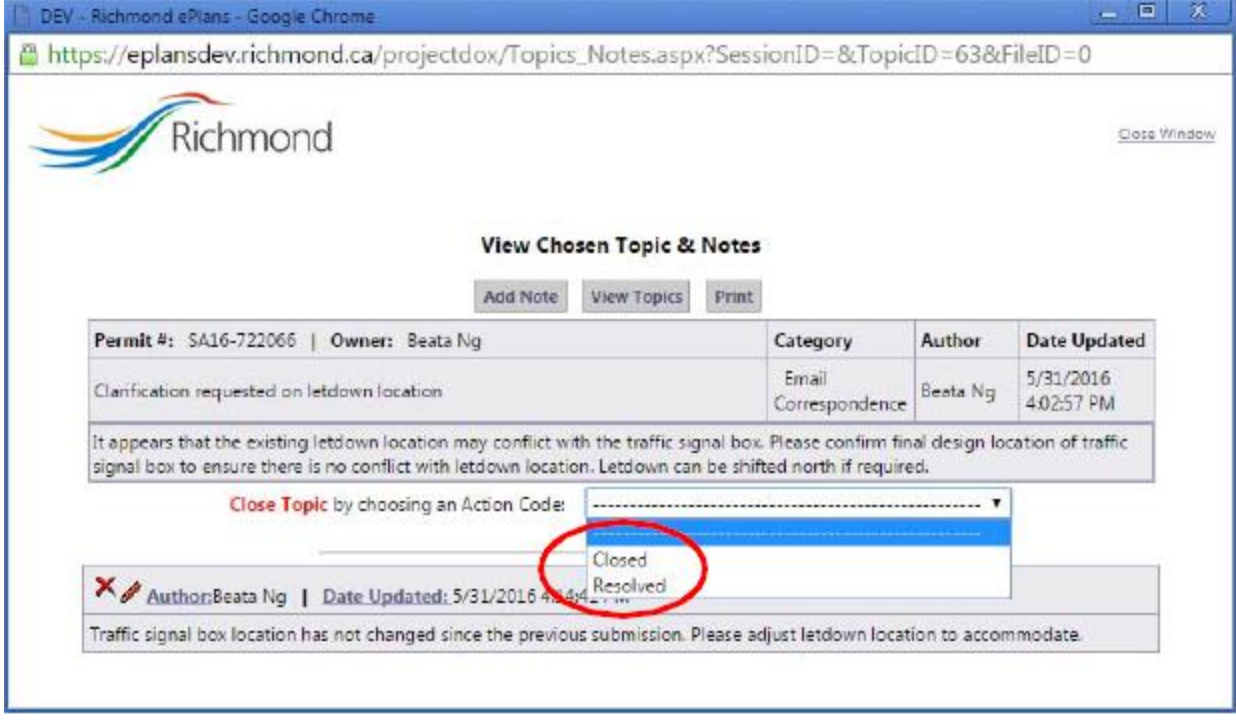

<span id="page-42-0"></span>You may return to the fully topics list by clicking "View Topics".

## 10.Checking Application Status

ePlan allows all parties to access a permit application's status at all times. Follow the steps below to review the status of your application:

- 1. Log in to ePlan
- 2. Access the SA Permit Page for your permit of interest by clicking on the permit number on the City Permits Page

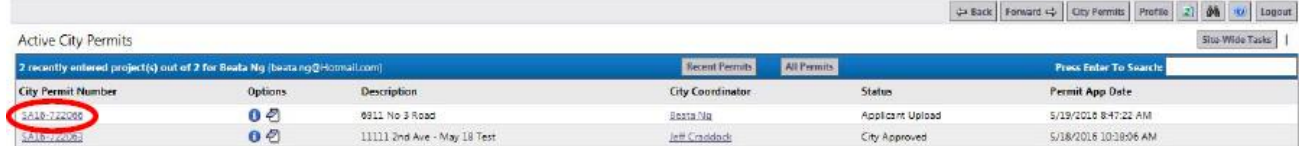

3. Click on the "Reports" tab in the SA Permit Page

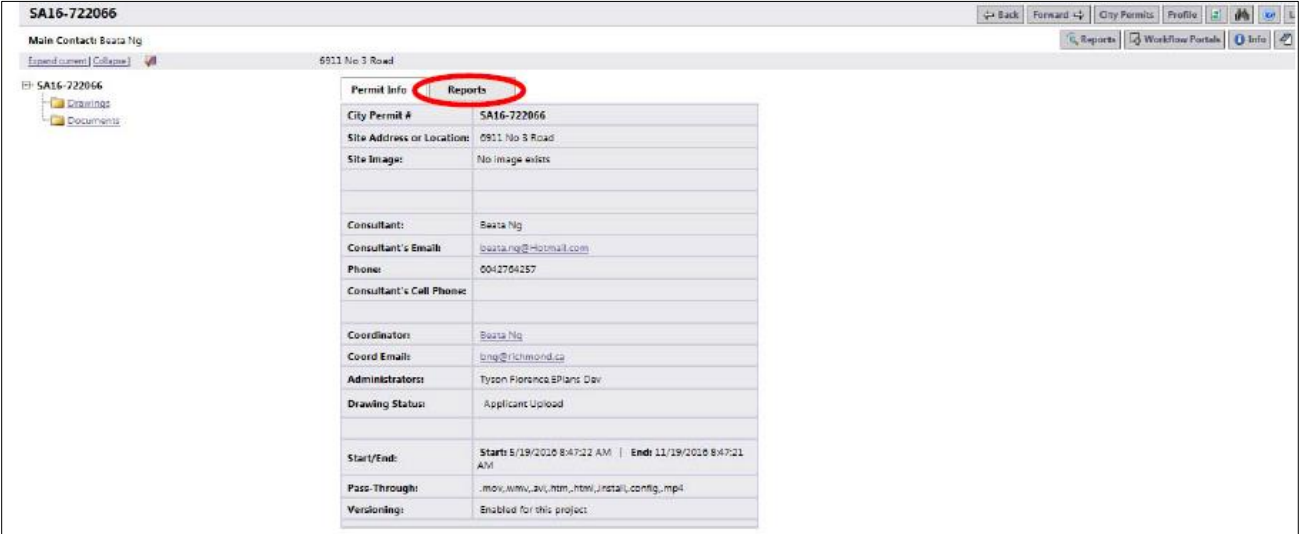

4. Click on the icon next to the report titled "ProjectFlow – Workflow Routing Slip"

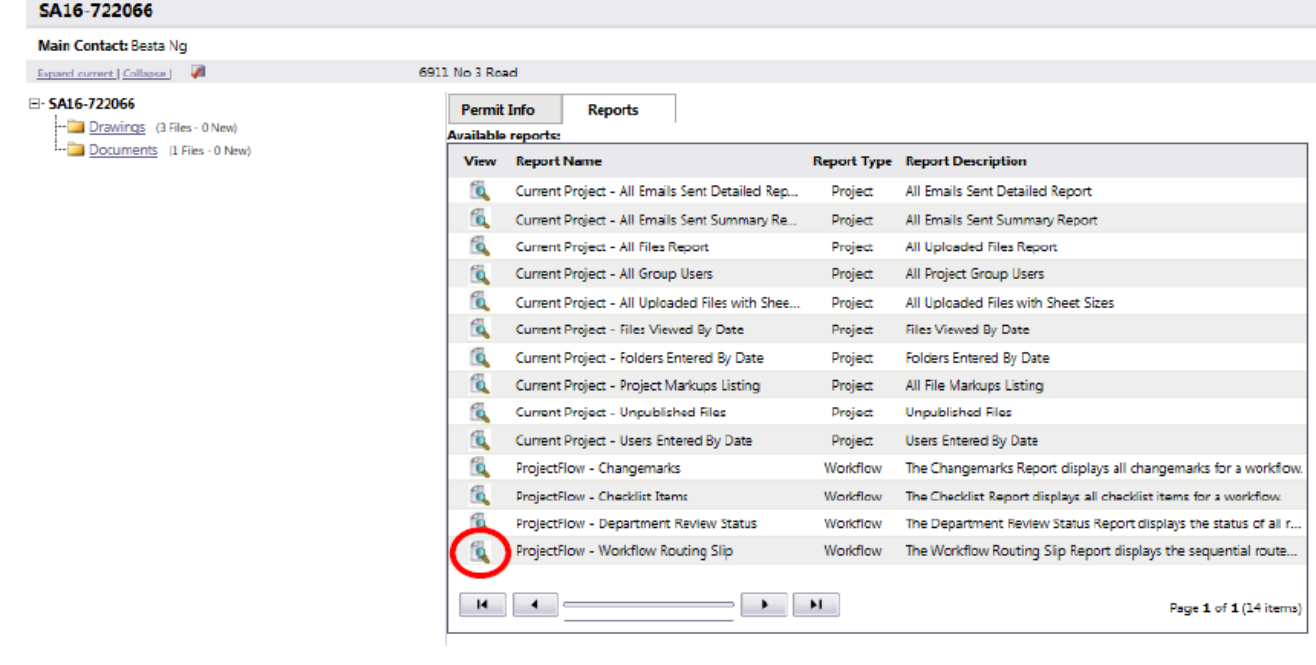

5. A dialogue box for the Workflow Routing Slip will open. Within the "Workflow Instance" dropdown, select the appropriate review cycle, then click "View Report".

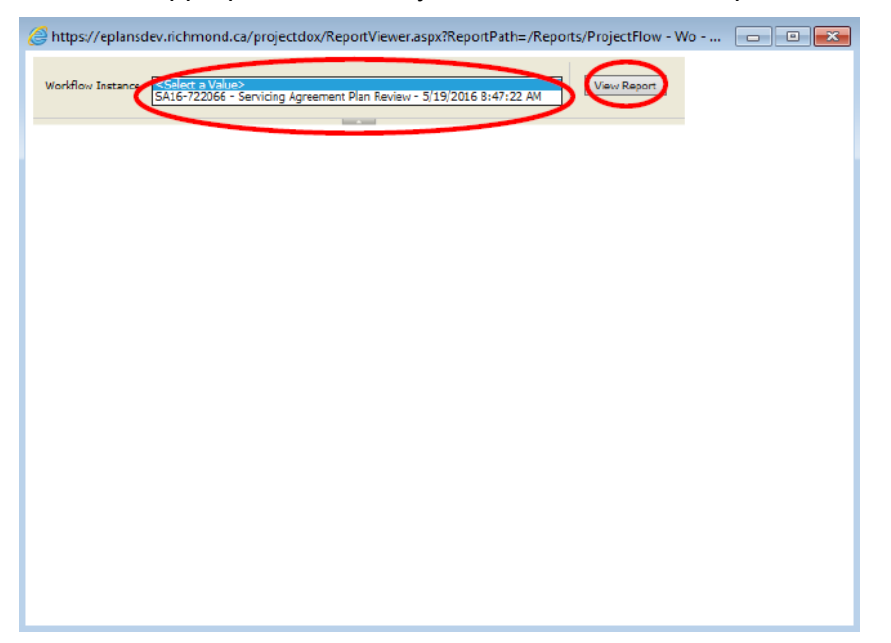

6. A Workflow Routing report will generate, providing you with the status of all tasks that have been initiated to date.

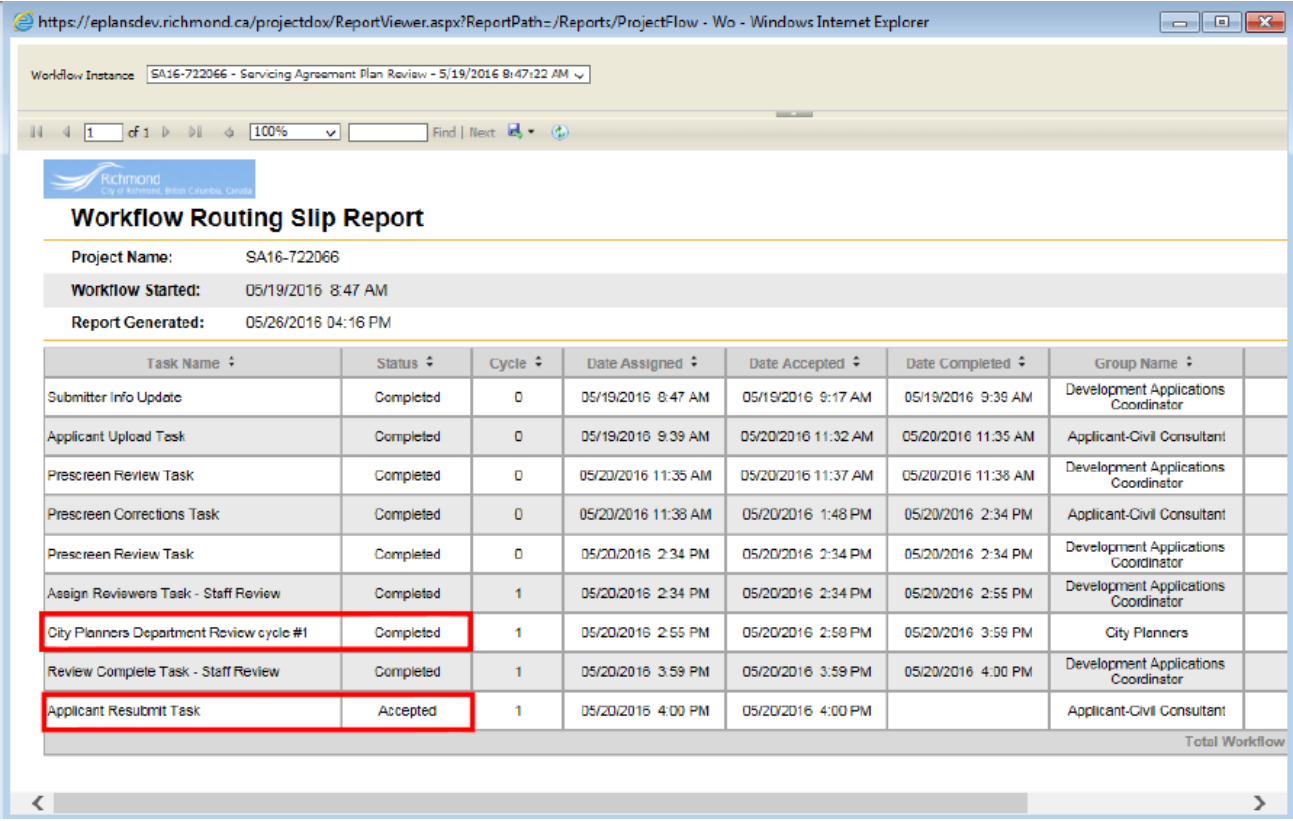

This report provides information on the tasks initiated, dates assigned, accepted and completed, and the responsible group. If the task is accepted but not complete, you can check the duration the task has

been in process. Please allow staff a minimum of ten working days to complete tasks before contacting the department for a detailed update.

Thank you for taking time to review this Applicant Guide. Should you have any questions on how to complete your task, please contact your assigned Development Applications Coordinator.

## <span id="page-46-0"></span>Appendix A – City of Richmond ePlan System

## <span id="page-46-1"></span>Terms and Conditions of Use

Your access to and use of the City of Richmond ("City") ePlan website (the "Site") is subject to the following terms and conditions, as well as all applicable laws. Your access to the Site is in consideration for your agreement to these Terms and Conditions of Use, whether or not you are a registered user. By logging in, you accept, without limitation or qualification, these Terms and Conditions of Use. Throughout these Terms and Conditions, the words "you" and "your" mean you and the employees, consultants, contractors, and any other parties who access the Site using your password.

### **Modification of the Agreement**

The City maintains the right to modify these Terms and Conditions of Use and may do so by posting such modifications on its Site. Any modification is effective immediately upon publishing unless otherwise stated. Your continued use of the Site following any modification signifies your acceptance of such modification.

#### **Conduct**

You agree to access and use the Site only for lawful purposes. You are solely responsible for the knowledge of and adherence to any and all laws, statutes, rules and regulations pertaining to your use of the Site. By accessing the Site, you agree that you will not:

- Use the Site to commit a criminal offense or to encourage others to conduct that which would constitute a criminal offense or give rise to a civil liability;
- Post or transmit any unlawful, threatening, libelous, harassing, defamatory, vulgar, obscene, pornographic, profane, or otherwise objectionable content;
- Use the Site to impersonate other parties or entities;
- Use the Site to upload any content that contains a software virus, "Trojan Horse" or any other computer code, files, or programs that may alter, damage, or interrupt the functionality of the Site or the hardware or software of any other person who accesses the Site;
- Upload, post, email, or otherwise transmit any materials that you do not have a right to transmit under any law or under a contractual relationship;
- Disrupt the normal flow of communication in any way;
- Claim a relationship with or speak for any business, association, or other organization for which you are not authorized to speak for or claim such a relationship;
- Post or transmit any unsolicited advertising, promotional materials, or other forms of solicitation; or,
- Post any material that infringes or violates the intellectual property rights of another.

#### **Termination of Use**

The City may, in its sole discretion, with or without cause, terminate or suspend your access and use of this Site without notice and for any reason, including but not limited to:

- Your violation of these Terms and Conditions of Use;
- Your failure to pay any fee due in connection with the project;
- Your failure to pay any fee due in connection with your use of this Site; or
- Other conduct by you which the City, in its sole discretion, believes is unlawful or harmful to others.

In the event of termination, you are no longer authorized to access the Site, and the City will use whatever means possible to enforce such termination.

#### **Content**

The City has the right to monitor the content that you provide, but is not obligated to do so. The City reserves the right to delete, move, or edit any material that the City considers unacceptable or inappropriate, whether for legal or other reasons. You agree to abide by all copyright laws and notices.

#### **Timeliness**

The City has the right to expire, close or terminate any account that has not been used, or had no activity occur on the account within a term, at the discretion of the City without notice to the account holder. It is the responsibility of the account holder to monitor and review their account for denied projects, projects with corrections, and plan approvals. Plan review requirement responses must be made using the system in a reasonable timely manner.

#### **Indemnity**

You agree to defend, indemnify, and hold harmless the City and its employees ("Indemnified Parties") from any and all liabilities and costs incurred by Indemnified Parties in connection with any claim arising from your use of the Site, including but not limited to, any breach by you of these Terms and Conditions of Use, including reasonable attorneys' fees and costs. You agree to cooperate as fully as may be reasonably possible in the defense of any such claim. The City reserves the right to assume, at its own expense, the exclusive defense and control of any matter otherwise subject to indemnification by you. You in turn shall not settle any matter without the written consent of the City.

#### **Disclaimer of Warranty**

You expressly understand and agree that your use of the Site, or any material available through this Site, is at your own risk. Neither the City nor its employees warrant that the Site will be uninterrupted, problem-free, free of omissions, misstatements, or errors; nor do they make any warranty as to the results that may be obtained from the use of the Site. The content and function of the Site are provided to you "as is," without warranties of any kind, either express or implied, including, but not limited to, warranties of title, merchantability, fitness for a particular purpose or use.

### **Limitation of Liability**

In no event will the City or its employees be liable for any incidental, indirect, special, punitive, exemplary, or consequential damages, arising out of your use of or inability to use the Site, including without limitation, loss of revenue or anticipated profits, loss of goodwill, loss of business, loss of data, failure to meet deadlines, computer failure or malfunction, or any and all other damages.

#### **Site Maintenance**

The City has the right to perform periodic maintenance on the Site, which maintenance may cause service interruption, without prior notification to you.

#### **Modification of the Agreement**

The City maintains the right to modify these Terms and Conditions of Use and may do so by posting such modifications on this page or Site. Any modification is effective immediately upon publishing unless otherwise stated. Your continued use of the Site following any modification signifies your acceptance of such modification.